İSTATİSTİK BÖLÜMÜ 2.SINIF PROGRAMLAMA DİLLERİ I DERS NOTLARI Güncelleme Tarihi:15-10-2019 **Öğr.Gör. Ali ATALAY- http://aliatalay.net** *Aşağıdaki örnekler 2019 Güz Dönemi Programlama I Dersindeki bir kısım örnekleri kapsamaktadır. Kesinlikle tüm ders notları değildir. Bu sebeple öğrenci arkadaşların (derse gelenarkadaşların) sınavlara çalışırken kendi ders notlarına (ders de tutmuş oldukları notlara) bakarak çalışmaları gerekmektedir.*

# *Excel istatistik komut uygulamaları*

# **Örnek Matrisin eş olup olmadığının bulunması(matrisdeki hücrelerin karşılaştırılması)**

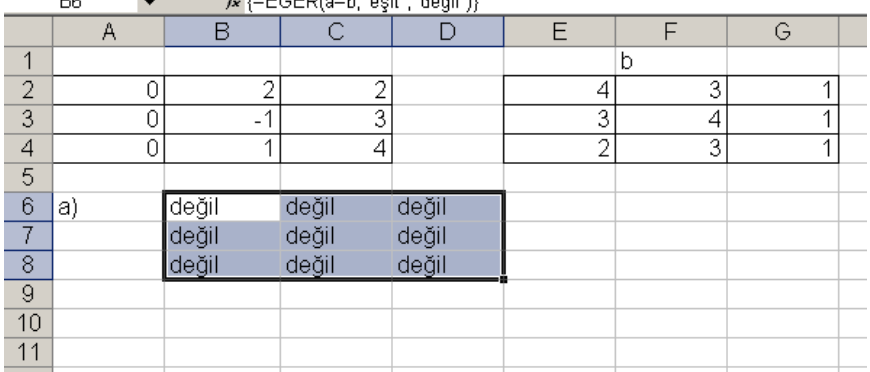

Öncelikle kullanıcı ister A matrisindeki hücreleri seçip ekle menüsünden >Ad>Tanımla alt menüsünden atama yolu ile tanıtım yapar

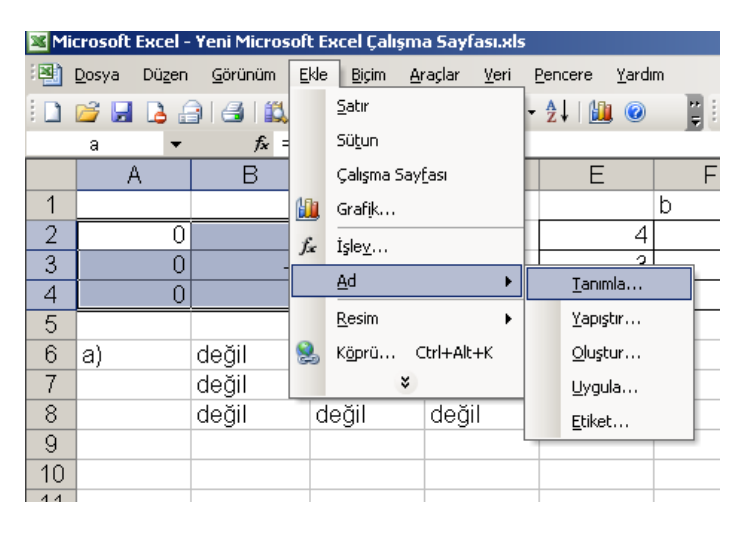

aşağıdaki şekilde tanımlanmış alan isimleri görüntülenir

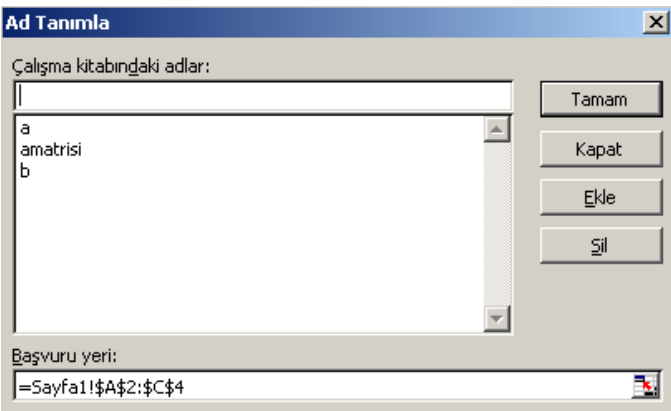

Yada kullanıcı bu alana girdikten sonra, başvuru yerine tıklayarak da alan ataması yapabilir.

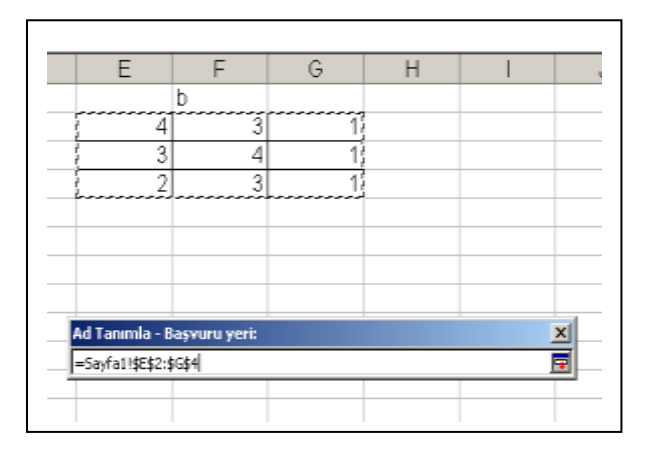

Kullanıcı daha sonra Excel hücreleri üzerinde gözelerin aynı olup olmadığını bulan kod programını yazar. =EĞER(a=b;"eşit";"değil") yazılan bu kod matrisin oluşum satırlarına göre<br>  $\star$   $\star$   $\downarrow$   $\downarrow$   $\downarrow$  =EĞER(a=b;"esit";"değil")}

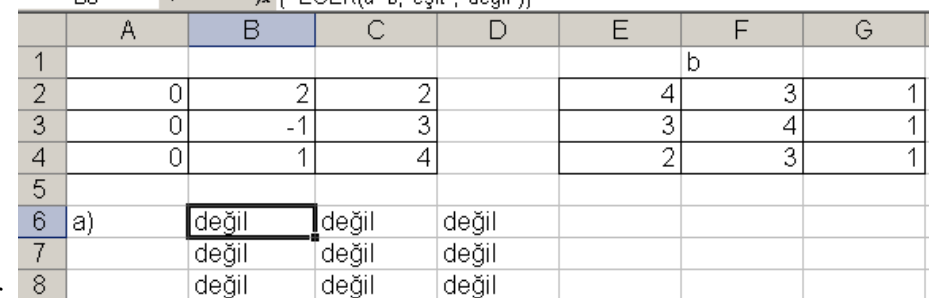

çoğaltılır.

İlk başta çıkan formül yazıldığında Değer hatası ile karşılaşılacaktır, daha sonra diğer hücrelere formül çoğaltılır.

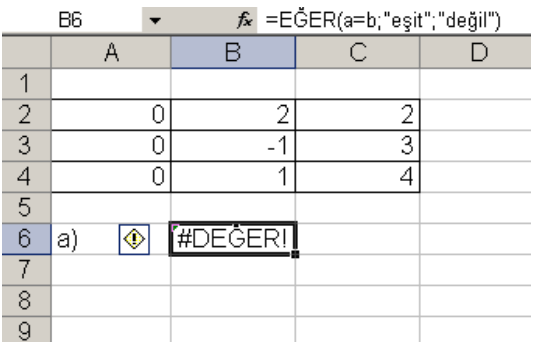

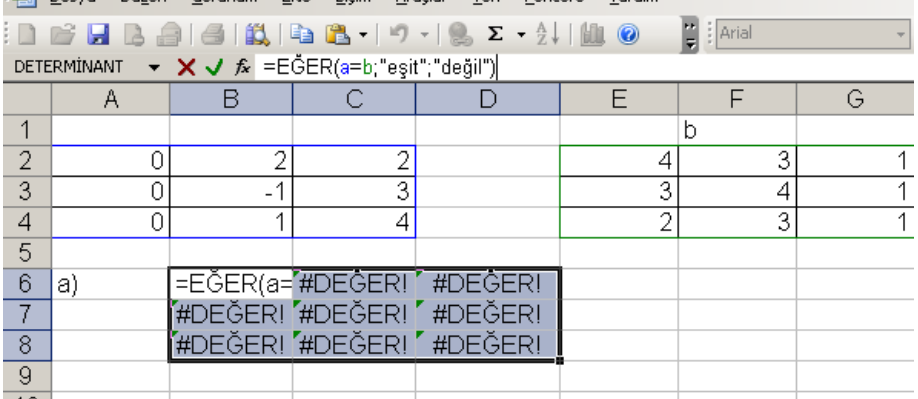

formül çoğaltıldıktan sonra aşağıdaki çıktı görünümü görüntülenecektir. Bu bir hata değildir.

Çıkan formüller seçilip formül çubuğuna tıklanır. son olarak Shift+Ctrl+Enter tuşlarına basılarak veriler hafızaya yani diziye atılarak sonuç çıkartılır.

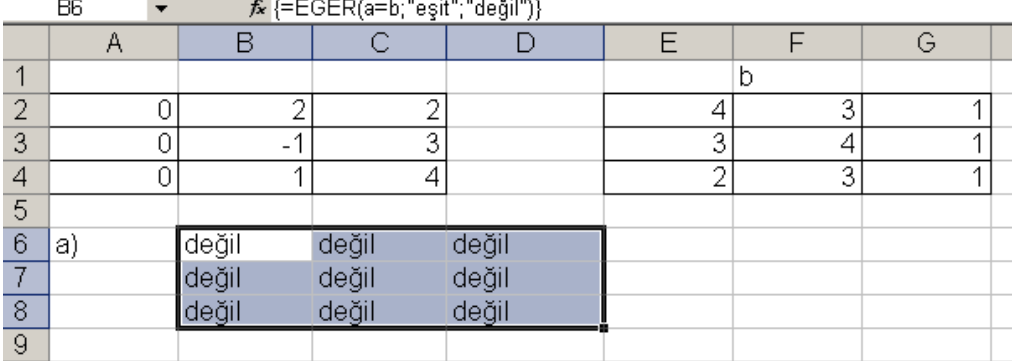

Dikkat edilirse formül küme parantezinde karşımıza gelmektedir. Bu bize formülün diziye atıldığını gösterir.

**The Column** 

#### **SORU** Tanımlanmış matrisin determinantını bulmak

=DETERMİNANT(A1:C3) formülü ile determinant sonucu çok kolay bir şekilde bulunur.

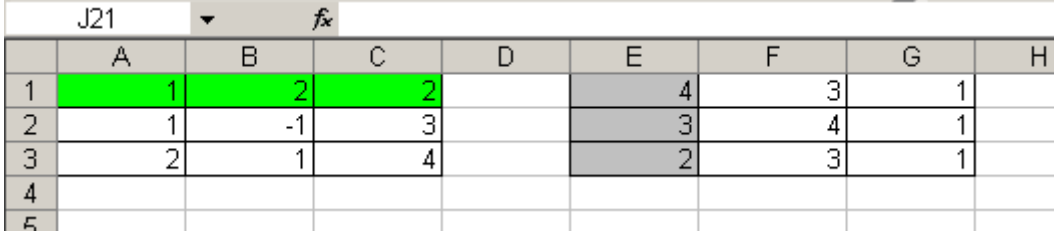

**SORU** Matrislerin çarpımını bulmak

#### **Bu işlem için Dçarp fonksiyonu kullanılır**

=DÇARP(A1:C3;E1:G3) fonksiyonu B7 ile D9 arasında çoğaltılır.

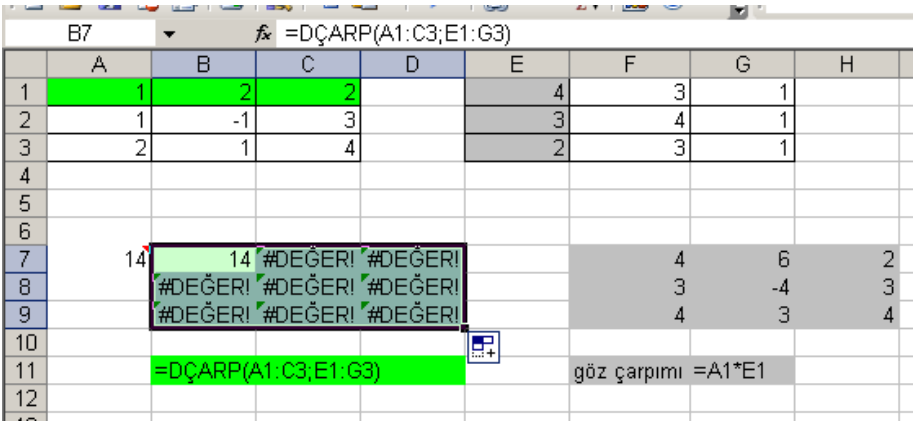

Bu alanlar seçilir formül çubuğuna tıklanır ve son olarak shift +ctrl+enter tuşlarına basılır. Gerçek sonuçlar diziye atıldıktan sonra karşımıza gelir.

Dikkat edilirse F7 ileH9 arasındaki sonuçlar hücresel çarpımlardır. Matris çarpımı ile bir alakası yoktur.

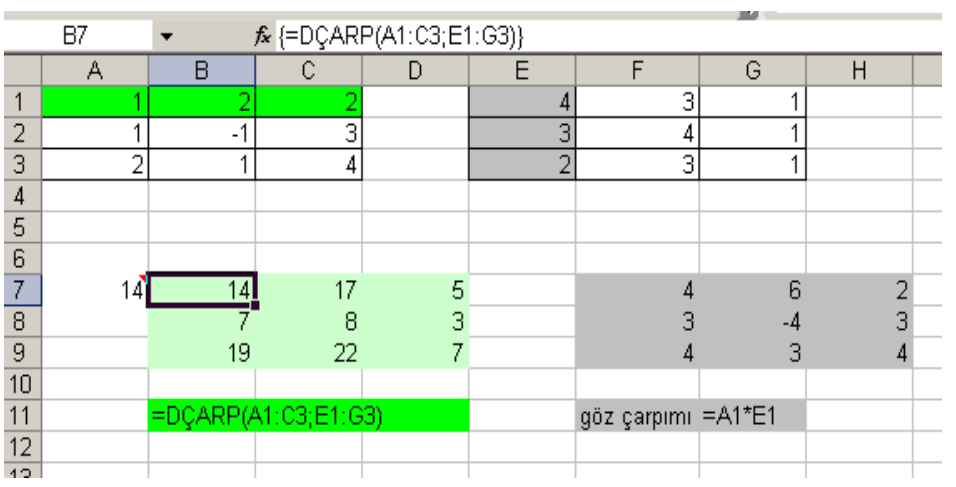

Düşey ara fonksiyonu Listedeki sayısal veriye göre diğer listede uyan bilgiyi düşey olarak arar.

Düşey ara formülüne bir örnek daha elimizde çalışan kişilerin bir listesi olsun

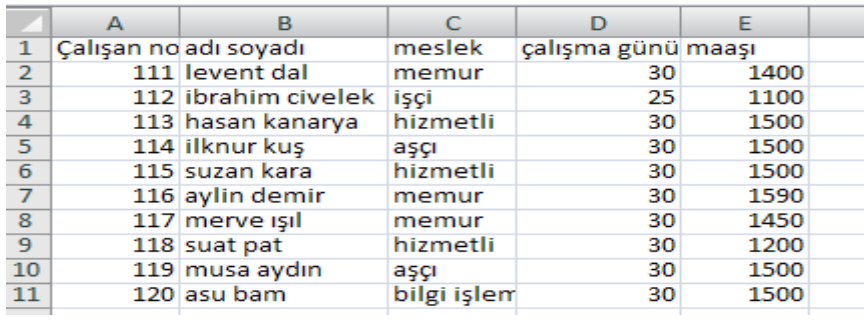

Bu listeye göre aşağı satırlarda çalışan noya göre bilgi çekelim bu iş için düşey ara formülünden yardım alınır.

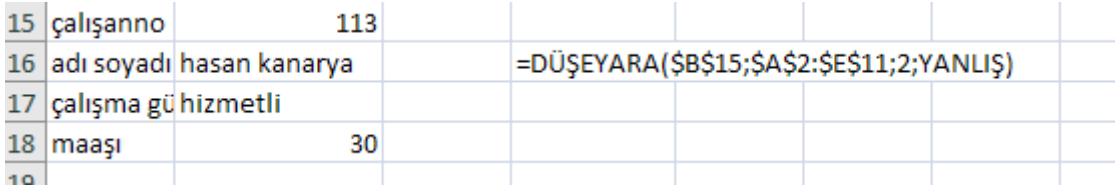

A15 satırındaki çalışan no referansına bağlı olarak b16,b17,b18 deki formüller düşey ara mantığı ile bulunmuştur. Örneği indirmek için [dusa.xls](//stat.ogu.edu.tr/atalay/giris/dusa.xlsx) adına tıklayınız.

# Formül yazarken aşağıdaki kalıba uydurmanız yeterli. **=DÜŞEYARA(aranan\_değer;tablo\_dizisi;sütun\_indis\_sayısı;YANLIŞ)**

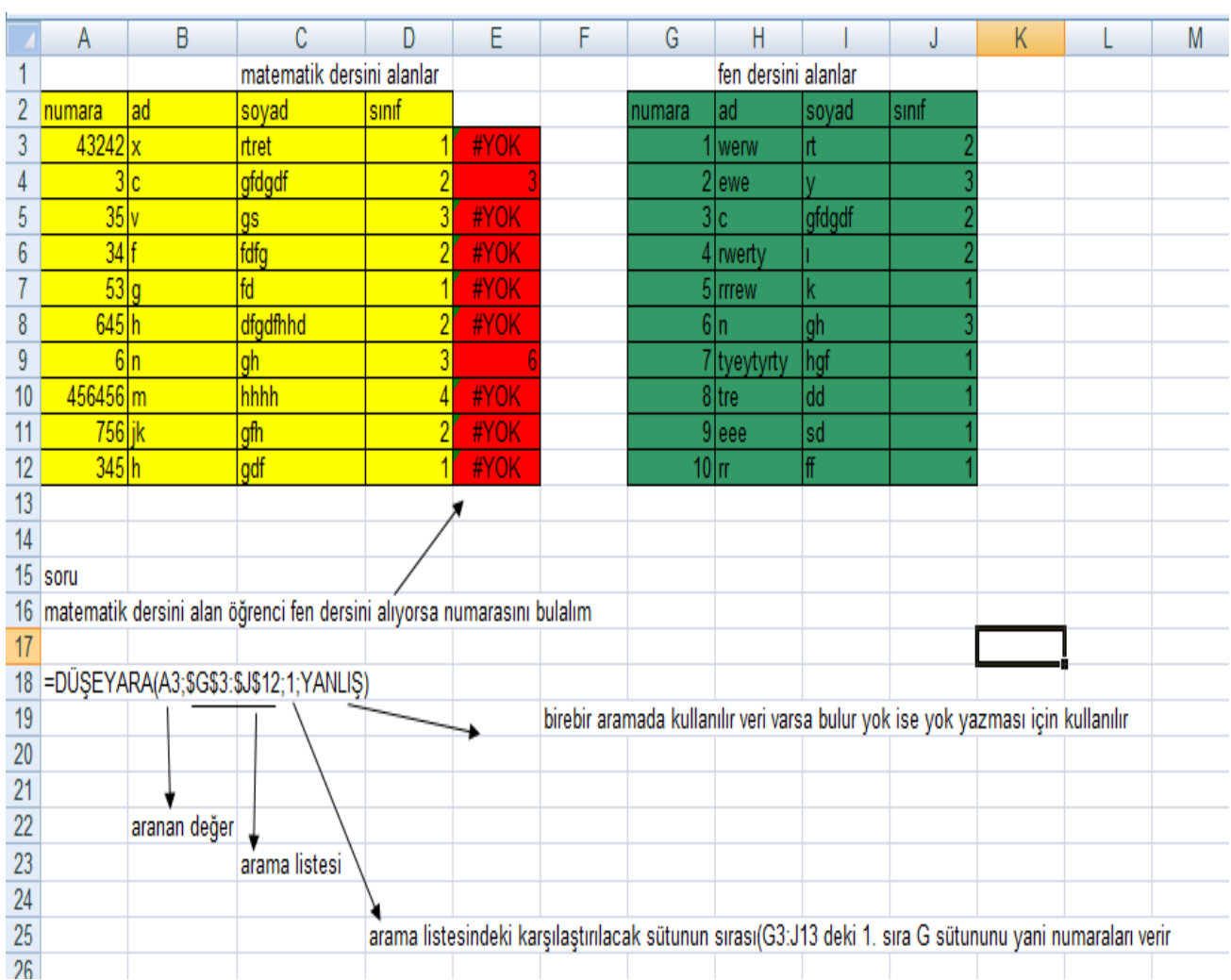

# **İKİLİ FORMÜL KULLANIMI**

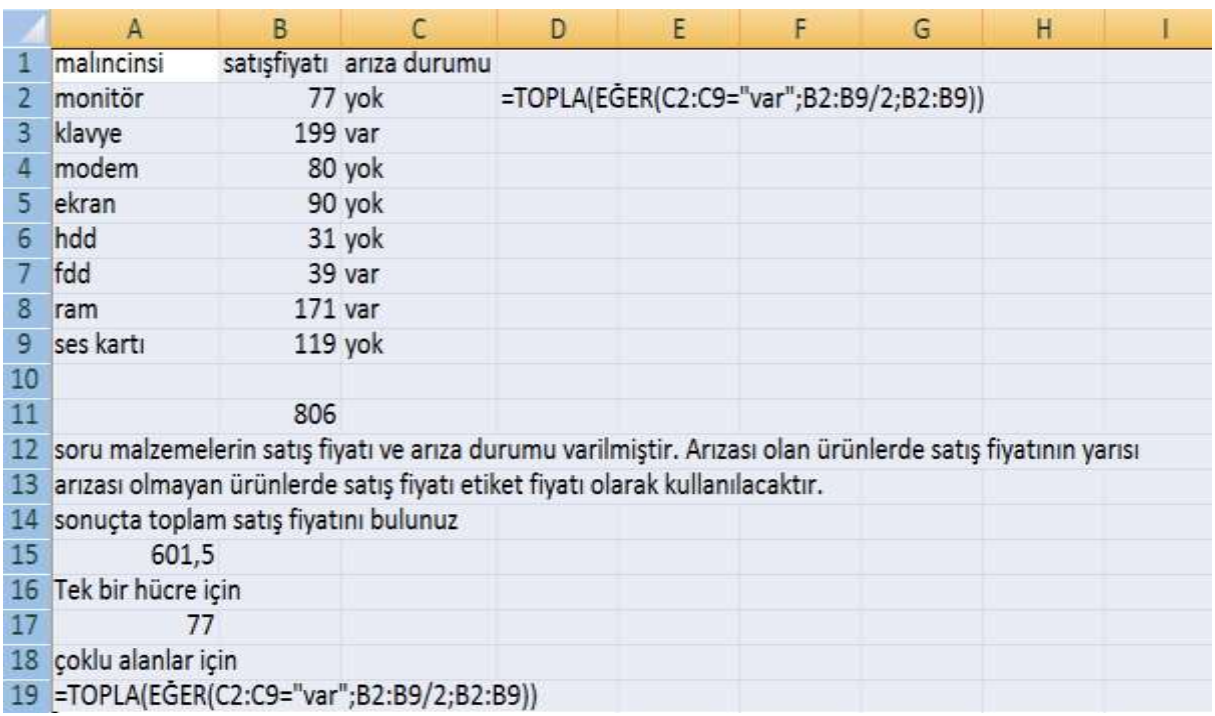

AMACIMIZ İKİ FORMÜLÜ TEK FORMÜL GİBİ KULLANMAK

En son formül çubuğuna tıklanarak shift+ctrl+enter tuşlarına basılarak formül diziye atılır ve gerçek sonuç bulunur.

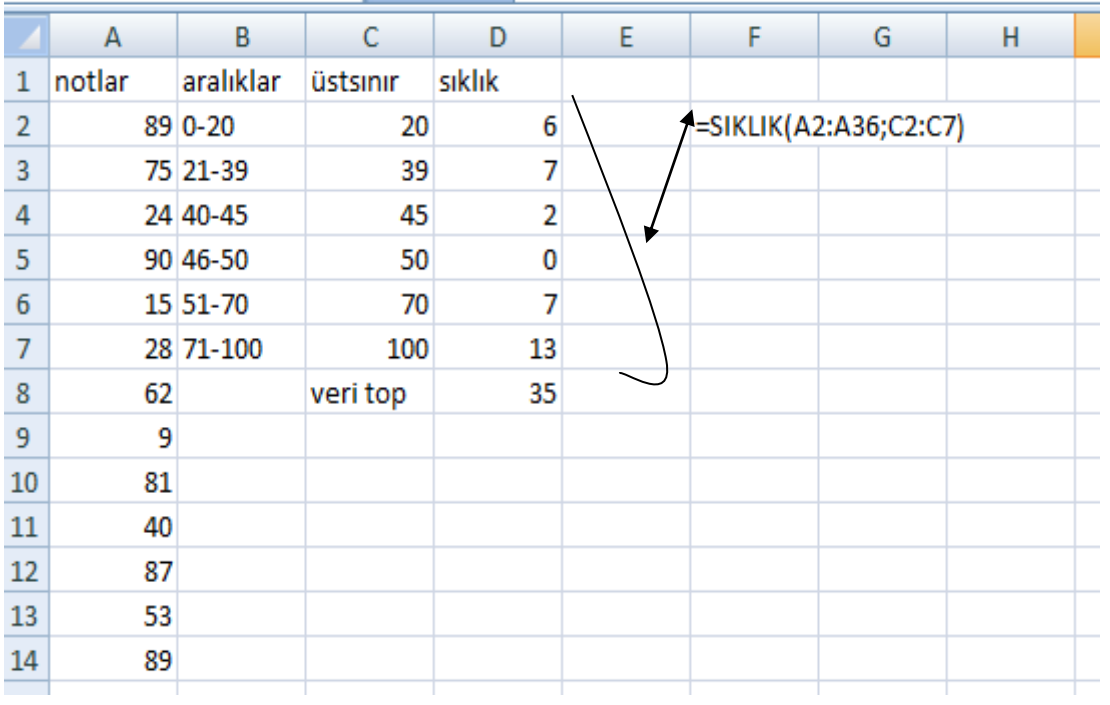

# 2- ikili formül örneği (sıklıkların hesaplanması)

# **3- İKİLİ FORMÜL ÖRNEĞİ**

 $\sim$ 

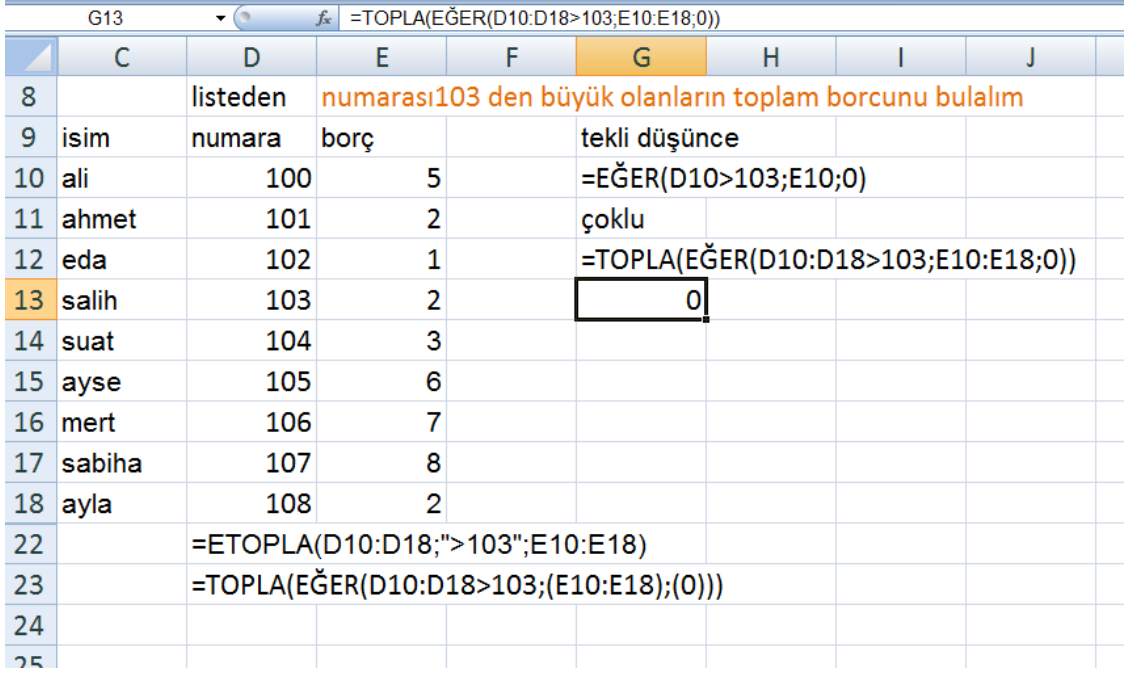

Dikkat edilirse formül ilk başta sıfır yada değer hatsı vermektedir.

Daha sonra formül çubuğuna tıklanır. Klavyeden shift+ctrl+enter tuşlarına basılırsa gerçek sonuç bulunur.

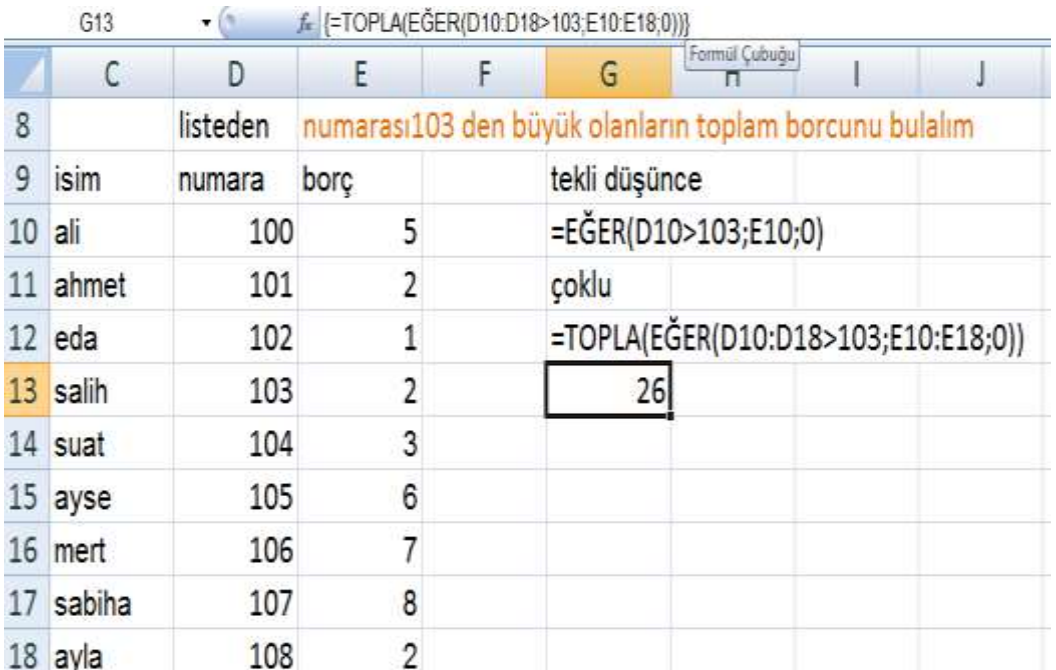

Ofis Excel Programı Üzerinde Eklenti Programı Yardımı İle Makro Kullanımına Örnek

Günümüzde kullanıcılar kendilerine özgü formül ve program oluşturmak isterler, bu sebeple programlama dili öğrenmek isterler. Bu işlem için devasa programlama dillerini öğrenmeye gerek yoktur. Zaten vakit ve bilgi gerektiren programlama dillerini yeni öğrenecek kişilerinde sabrı yoktur.

Okullarda en küçük bir program yâda formül kullanımı için Excel makrosu çok yardımcı bir araçtır. Ofis 2000 ile başlayan süreçte birçok eklenti adını verdiğimiz yardımcı araçlar devrededir. Kullanıcılar en basit bir formül yazımı için saatlerce düşünürler ve uğraşırlar. Özellikle istatistik ve matematiğe dayalı çalışan kullanıcılar için az bilinen bir yardımcı araç excel içinde hazır olarak beklemektedir. Temel bilgisayar dersi alan hemen hemen her kes bu özellikleri az yâda çok kullanmış olabilir.

Excel içinde araçlar menüsünde yer alan eklentiler alt menüsü yardımı ile Toolpak vba Seçenekleri işaretlendiğinde (şekil1 ) kullanıcılara araçlar menüsünde hazır olarak veri çözümleme alt başlığında yeni bir menü sunulur (şekil 2)

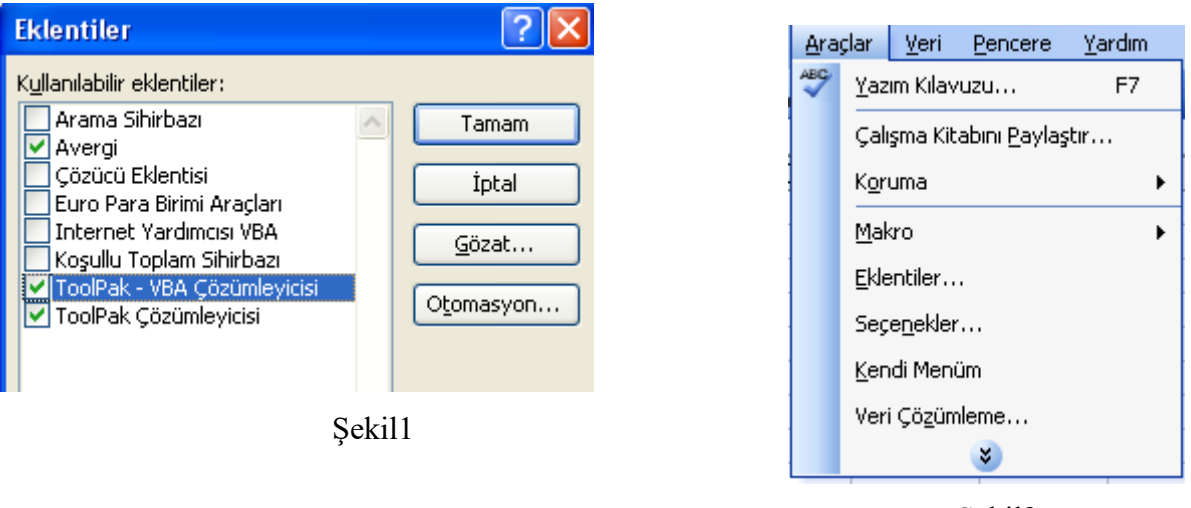

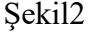

Bu menü yardımı ile yaklaşık temel tüm istatistik çalışmalar yapılabilir. Veri çözümleme yeterli gelmediği takdirde iş kullanıcıya düşmektedir. Kullanıcının çok iyi bir vb kod bilmesine gerek yoktur. Önemli olan kullanıcının temel programlama komutlarını bilmesi yeterlidir.

Excel kullanıcıları dikkatli bir şekilde düşünürlerse Excel de formül yazabilmek için bizlere formül sihirbazı adı verilen bir yardımcı da sunulmuştur. Fakat buradaki formüller hep belirli bir amaca göre oluşturulmuştur. Kullanıcılar her zaman kendi isteklerine göre bir kod yazmanın eksikliğini hissederler, ayrıca yazılan kodun çalıştığımız ofis içinde kalmasını isterler.

İşte bu durumlarda Excel de bize sunulmuş olan ofis eklentisi yardımımıza koşar. Bu iş için öncelikle problemi iyi ortaya koymamız gerekir. Tabi burada sorulacak diğer bir soruda her zaman eklenti hazırlamaya gerek varmıdır? Bunun nedeni ise eklenti programı hazırlayan kişi , bu programı birden fazla kişinin kullanmasın istiyordu ve işlemlerin basit bir şekilde çabuk hazırlanmasını istiyor ise eklenti kaçınılmazdır. Ayrıca eklentiler sayesinde vb nin gizli kalmış birçok kodunu öğrenmek daha da kolaylaşmaktadır.

 Bir örnek verecek olursak, aşağıdaki çıktıya göre excel de bir eklenti programı hazırlanacaktır. 1990 yılı ve altındaki arabalar vergiden muaf edileceklerdir. Arabanın türü yerli ise silindir hacminin %10 ve 20 ytl vergiyi oluşturacaktır. Yabancı arabalar için silindir hacminin %20 ve 40 ytl vergiyi oluşturacaktır. Bu bilgilerin ışığında eklenti programının hazırlanış evrelerini hazırlayalım (tablo 1)

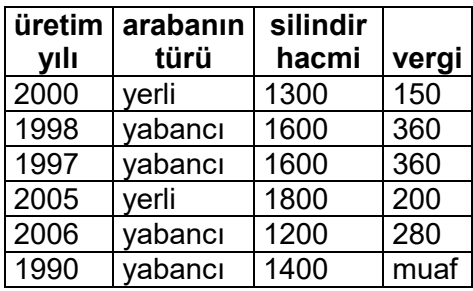

Öncelikle Excel sayfamızda verilerin önceden hazırlanmış olması gerekir. Daha sonra Excel menülerinden araçlar/makro/vb editörünü seçmemiz gerekir. Bu alanda ise yazılacak kodlarda ilk yapılacak eylemin ne olacağıdır. (2013 yaz döneminde güncelleştirildi)

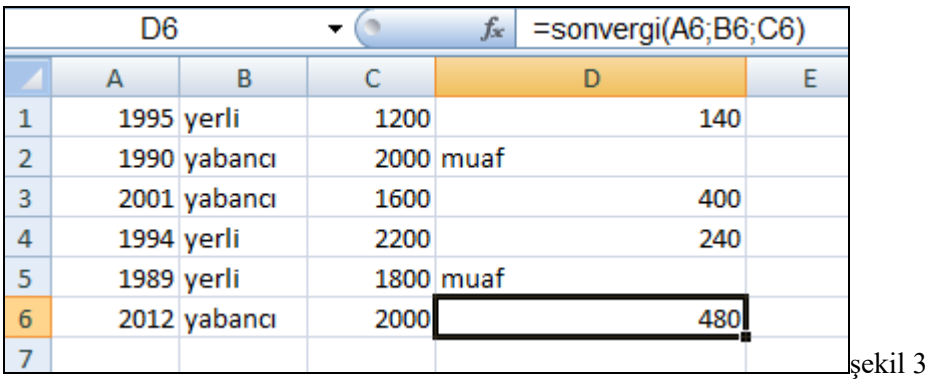

Excel sayfasında ilk karşılaştırılacak veriye göre ilk değişken belirlenir. Böylece kodlar yazılmaya

başlanır. Şekil 4 (2013 yaz döneminde güncelleştirildi)

Function sonvergi(yil As Long, tur As String, silindir As Long) If yil  $> 1990$  Then If tur = "yerli" Then sonvergi =  $((\text{silindir} * 10) / 100) + 20$ Else 'tur = "yabancı" Then sonvergi =  $((\text{silindir} * 20) / 100) + 80$ End If Else sonvergi  $=$  "muaf" End If End Function Sekil 4

**Yazılan kodların Excel sayfasında eklenti olarak kalabilmesi için doya menüsünden farklı kaydet (\*.xla) özelliği ile kaydedilir (şekil 5)**

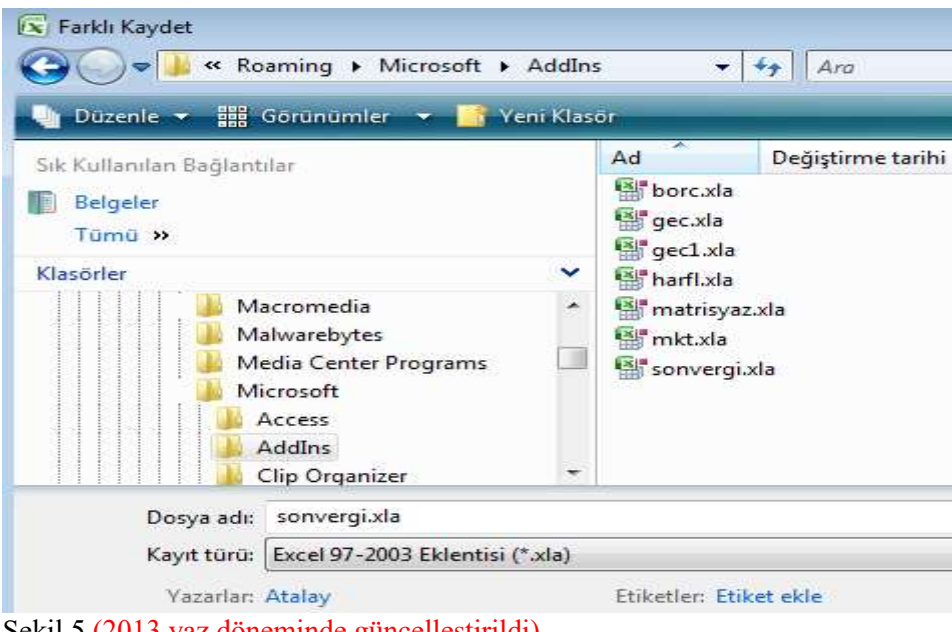

Şekil 5 (2013 yaz döneminde güncelleştirildi)

Kodların aktif hale gelebilmesi için araçlar menüsünden eklentiler alt menüsünden hazırlanan kod ismi işaretlenir şekil 6 (avergi)

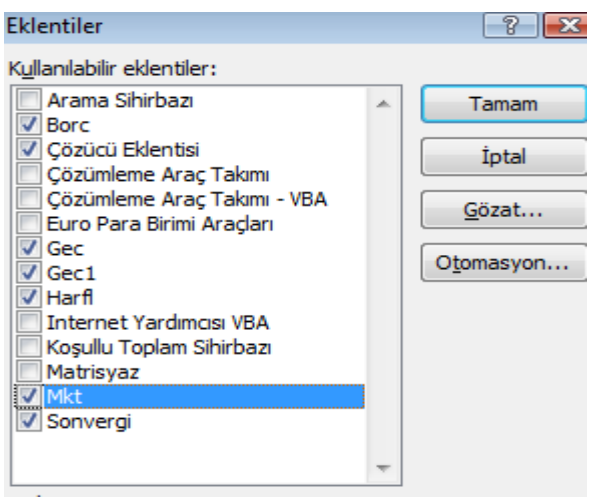

#### Sekil 6

Hazırlanan kodların son olarak aktif edilebilmesi için Excel programı kapatılıp açılırsa makroların aktif edilip edilmeyeceği sorulur. Doğal olarak kullanıcı bu işlem için evet seçeneğini seçmesi gerekir.

Kullanıcı Excel sayfasında hazırladığı kodu çalıştırabilmek için hazırlanan formülü yazar ve uygular. Şekil 7 Tabi burada yazılan kodların hangi sıra ile yazıldığı çok önemlidir. Bizim uygulamamızda kodlar önce üretim yılı sonra arabanın türü son olarak silindir hacmi hazırlanmıştır.

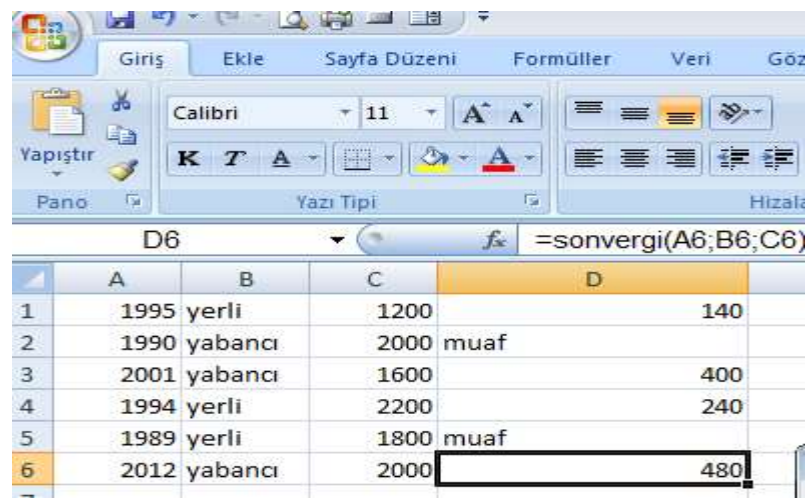

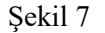

Son olarak sonuçları kontrol eder. (şekil 8)

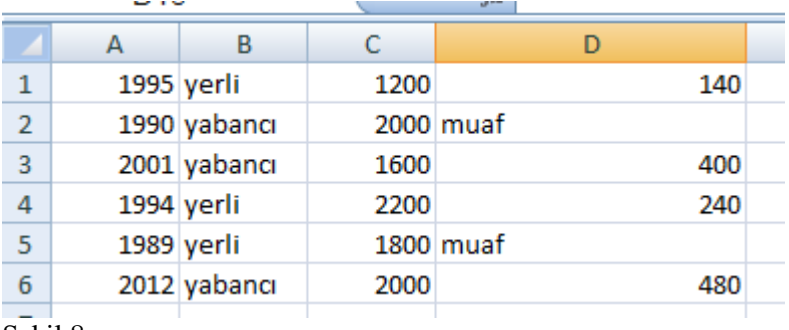

Şekil 8

Sonuç olarak aynı işlem başka yöntemlerle de geçekleştirilebilinir. Önemli olan kullanıcının kendi hazırladığı formülün formül sihirbazı adını verdiğimiz formül yığınının içinde yer almasıdır. Böylelikle istediğimiz kişilerde aynı formülü kullanabileceklerdir. Şekil 9 (2009 Ders örnekleri)

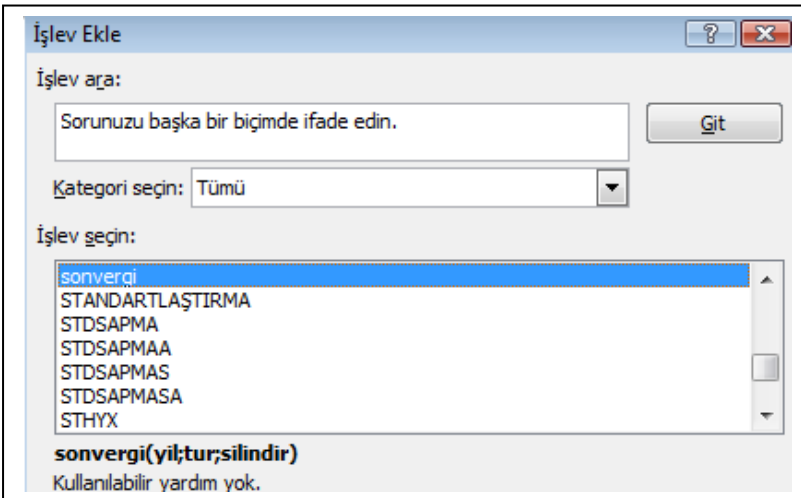

**Ofis 2007 üzerinde makro işleminin gerçekleşebilmesi için sayfa sekmesinin üzerinde sağ tuş Kod görüntüle seçilir ise , kod görüntüleme kısmı otomatik olarak aşılır.**

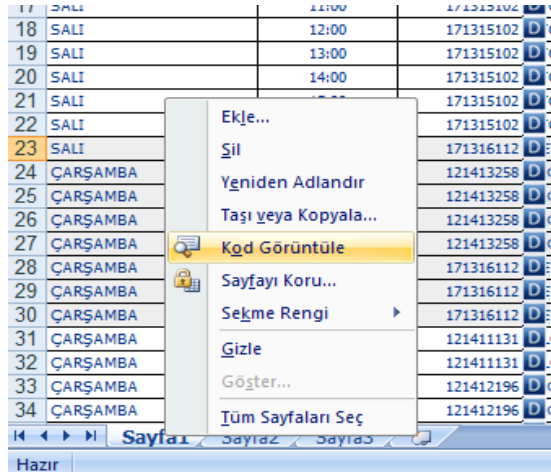

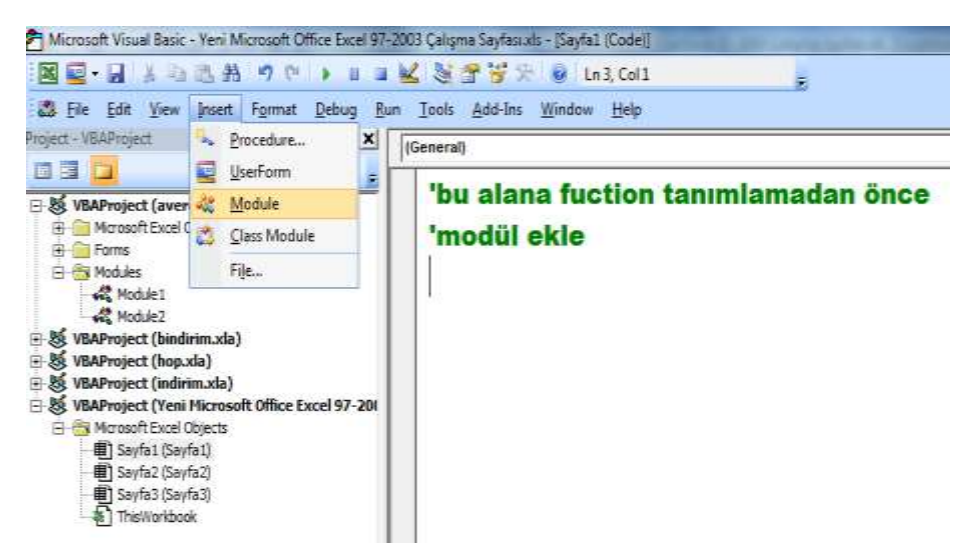

**Böylelikle tanımlanacak function modül içinde oluşacaktır.**

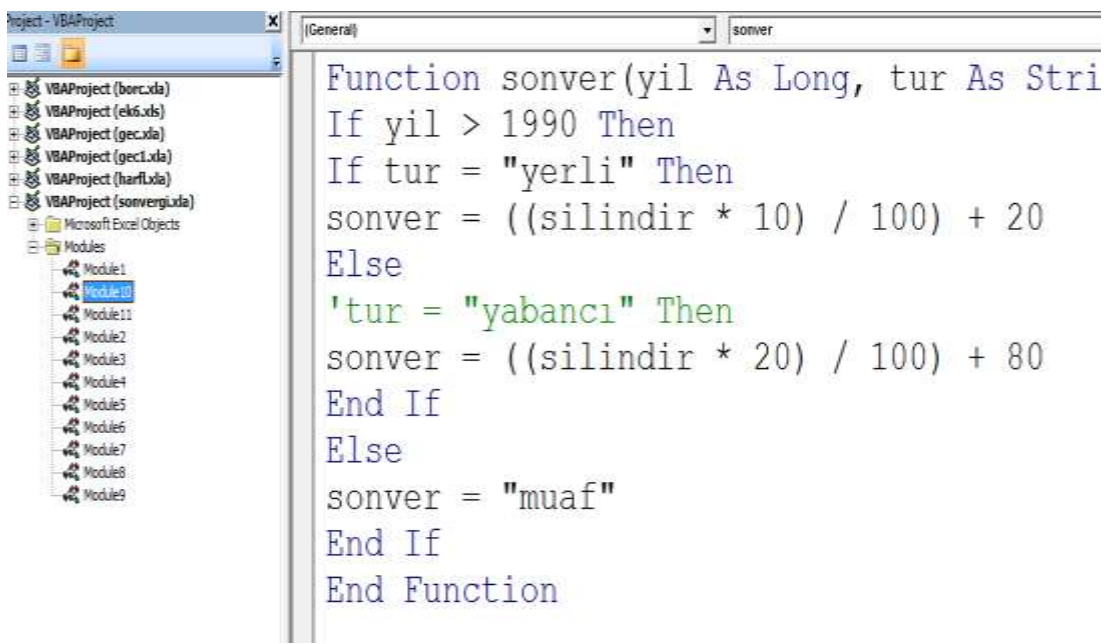

#### **Dosyayı kaydederken**

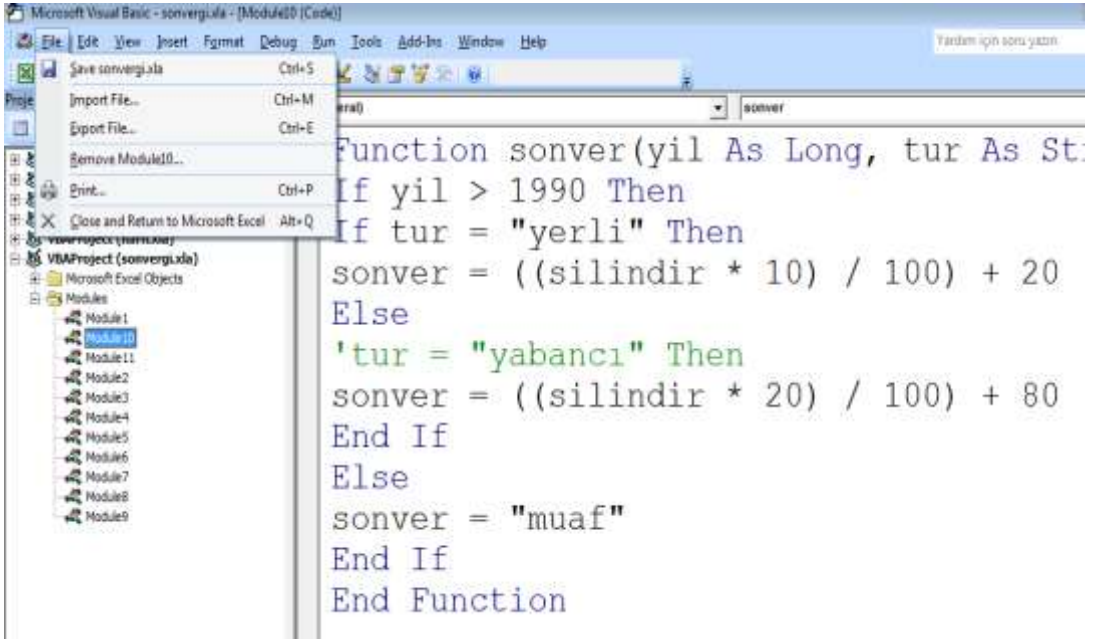

**Funtion ismi ile aynı isimde ve \*.xla olarak kaydedilmelidir. Yada kod alanı kapatılıp Excel dosyası üzerinde**

 $\mathbf{H} \mathbf{A} \cdot \mathbf{A}$  $\Box$   $\Box$   $A$ a) = **Yeni Micros** Gö Belgenin bir kopyasını kaydet Yeni E Excel Çalışma Kitabı  $\mathbf{x}$ i. Dosyayı Excel Çalışma Kitabı olarak kaydedin. Ac ama Excel Makro Etkin Çalışma Kitabı  $\sqrt{2}$ Çalışma kitabını XML tabanlı ve makro etkin Dönüştür dosya biçiminde kaydedin. Excel İkili Çalışma Kitabı  $\mathbb{R}^{\mathbb{N}}$ Kaydet Calisma kitabını hızlı yükleme ve kaydetme için en **DHHH** iyi duruma getirilmiş bir ikili biçimde kaydedin. Excel 97-2003 Calisma Kitabi Earch Kaydet  $\rightarrow$ 粵 Çalışma kitabının Excel 97-2003 ile tümüyle uyumlu olacak bir kopyasını kaydedin. Yazdı  $\blacktriangleright$ OpenDocument Elektronik Tablosu  $\mathbf{R}$ Calisma kitabını Açık Belge Biçimi'nde kaydedin. oos Hazırla  $\blacktriangleright$ PDF veya XPS Çalışma kitabının bir kopyasını PDF veya XPS dosyası olarak yayımla.  $\mathbf{\hat{z}}$ Gönder Diğer Biçimler R Tüm olası dosya türleri arasından seçim yapmak Yayımla J. için Farklı Kaydet iletişim kutusunu açın.  $\overline{a}$ i.

**Ofis düğmesi Farklı kaydet, diğer biçimler sekmesinden**

**Ofis düğmesi Farklı kaydet, diğer biçimler sekmesinden**

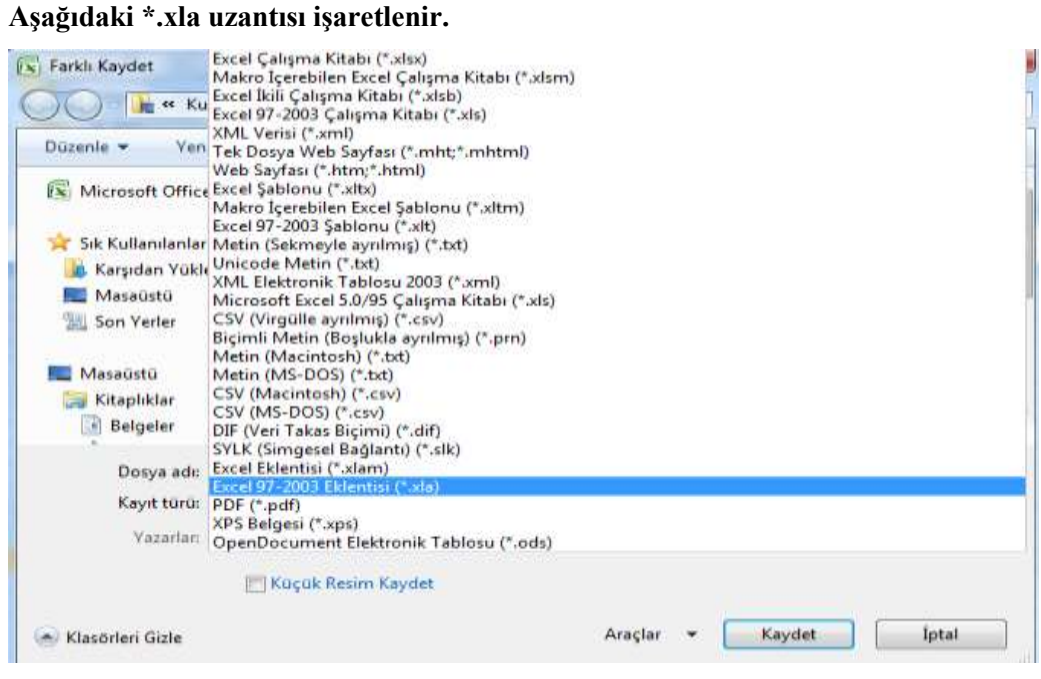

#### **Karşımıza aşağıdaki gibi bir ekran gelir**

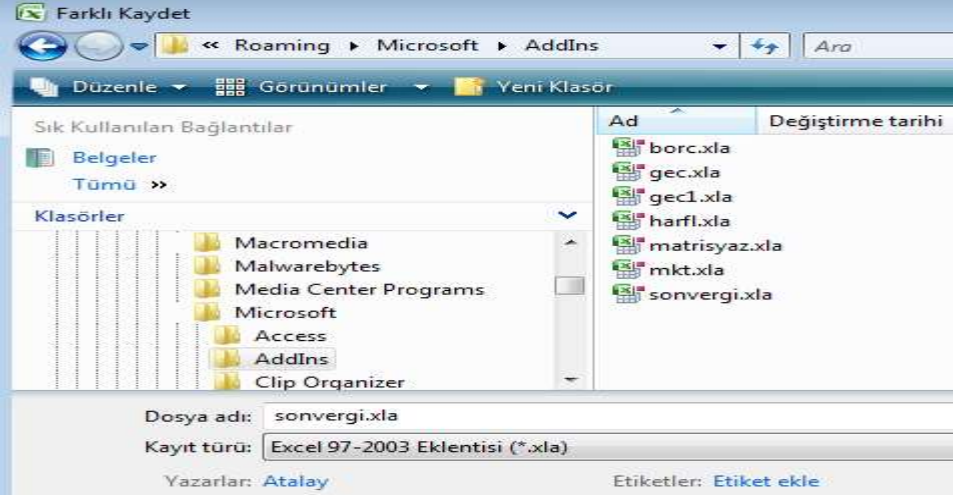

#### **Eklenti kütüphanesi gelir.**

**Ayrıca eklentilerin devamlı çalışması için, Excel seçeneklerinden eklenti seçilir**

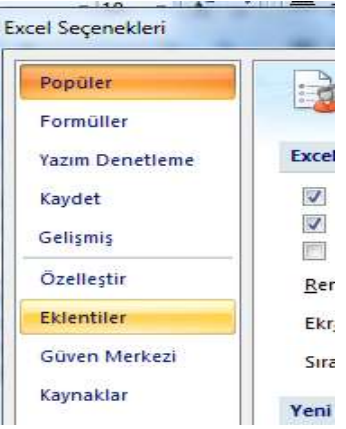

#### **Hazırladığımız eklenti kutuları işaretlenir**

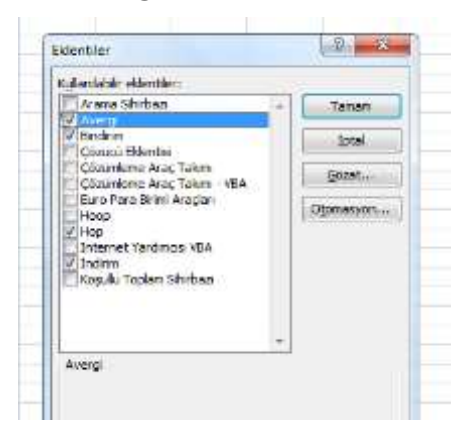

**Tabi Güven merkezi ayarlarından makro ayarları aşağıdaki gibi ayarlanmalıdır.**

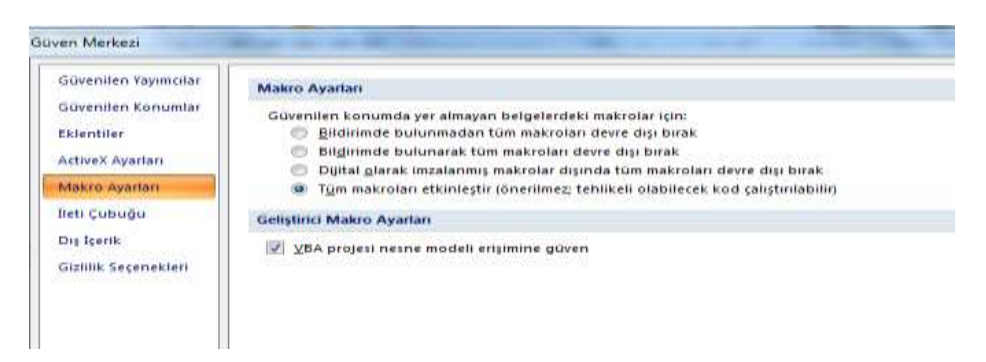

**Aksi takdirde makrolar çalışmaz.**

2010 Dönemi örneği Vergi bilgisini yazdırma örneği 'miktar ile fiyat çarpımı 100 tl nin üstünde ise fiyatında %10 indirim

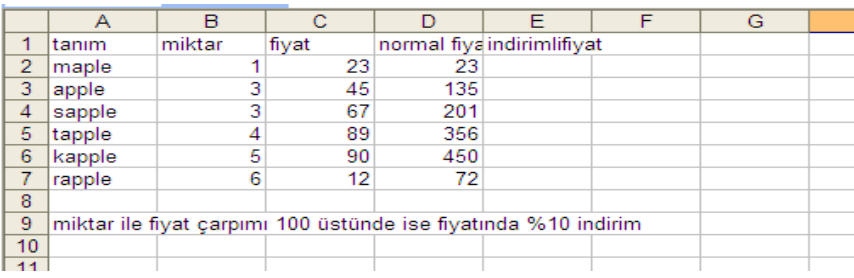

Function indir(miktar As Integer, fiyat As Integer)  $'indir = miktar * fiyat$ If (miktar  $*$  fiyat) > 100 Then  $indir = Round(miktar * fiyat * 0.9)$ Else  $indir = Round(miktar * fiyat)$ End If End Function

Not:Eklentilerden indir kutusunu işaretlemeyi unutmayalım.

Şimdi ilk makromuzu oluşturalım. Bunun için Form üzerine bir buton yerleştirelim. (ofis 2007 için)

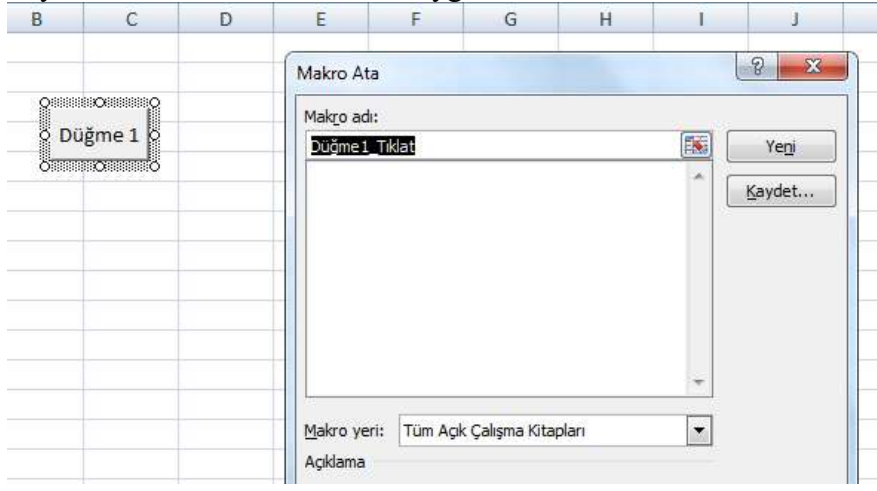

Sayfa üzerinde buton ve modül uygulamaları

Sayfa üzerine düğme yerleştirildiğinde otomatik olarak makro atama işlemi gerçekleşir Yeni düğmesine tıkladığımızda kod yazım aşamasına geçmiş oluruz. Visual Basic'te değişik türde yordamlar (procedure) kullanılır:

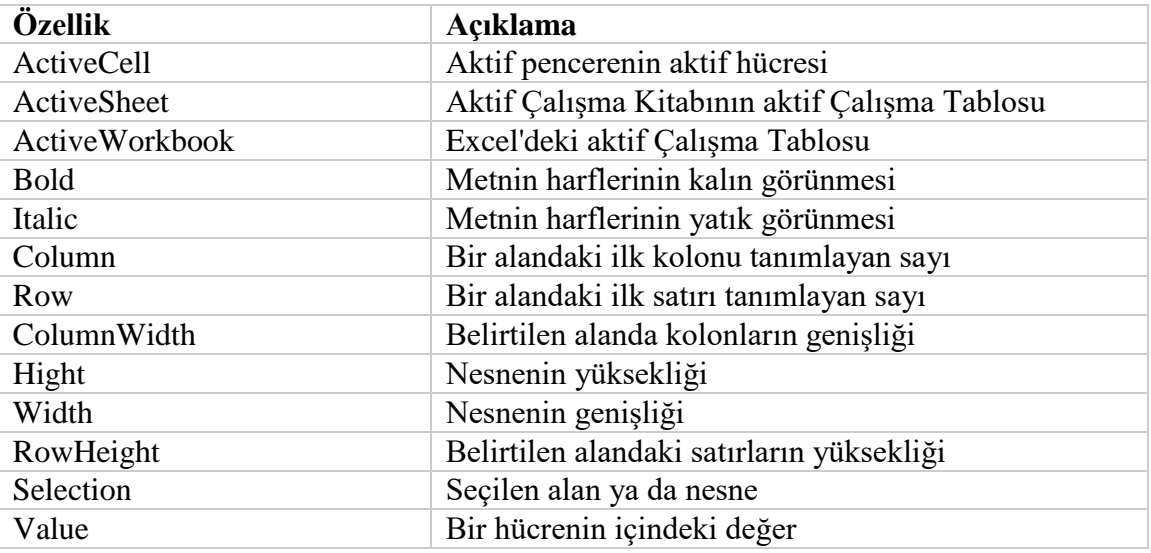

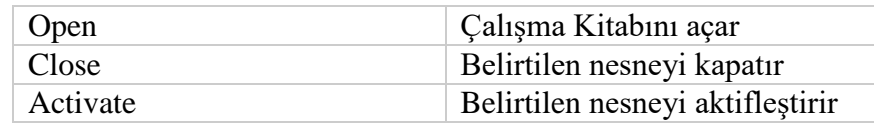

Örnek:

Range("A1:B5").Select Range("A1").Activate Range("A1:B5").Delete Range("B5").Value = "Merhaba"

# **Gösterim**

Excel üzerinde işlem yaparken genellikle hücrelerdeki veriler kullanılır. Hücrelerle (cells) işlem yapmak için hücreler içindeki değerleri göstermek gerekir. Bu işlem için Range ve Cells metotları kullanılır.

Range ("A1")  $Cells(1,1)$ 

Değerleri:

Range ("A1").Value Cells(1,1).Value

# A1 gösterimi ile hücre ve aralik.

Range metodunu kullanarak A1 gösterimi ile hücre y ada aralık seçebilirsiniz. Aşağıdaki altprogram A1:D5 aralığındaki hücrelerin görünümünu koyu (bold) olarak değiştirir.

Sub AralıkFormatla()

```
Workbooks("Book1").Sheets("Sheet1").Range("A1:D5").Font.Bold = True
End Sub
```
Aşağıdaki tablo Range metodu kullanarak Bazı A1 gösterimi adreslemeler yapılmıştır:

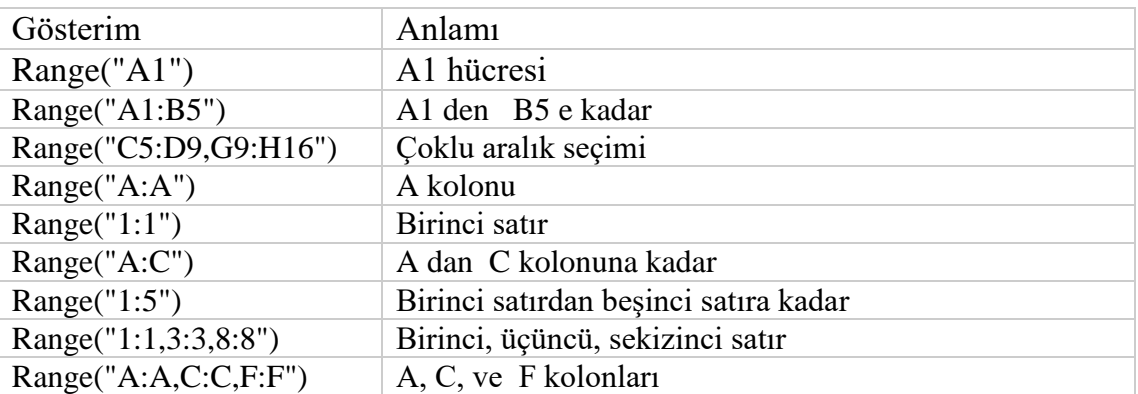

Excel sayfası üzerindeki butona tıklandığında sayısal olarak değer arttırma yada azaltma işlemi yapan fonksiyon oluşturulması

Cevap:Öncelikle işlemler excel de buton yardımı ile yapılacağı için excel sayfası üzerine once bir buton oluşturulur.

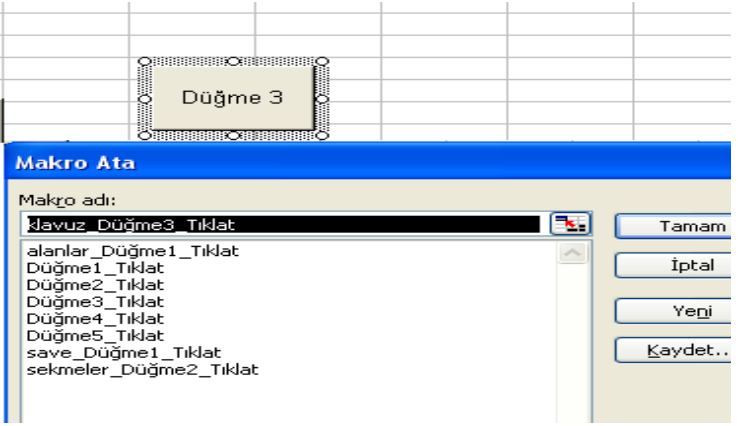

Buton oluşturulduktan sonra yeni butonuna basılır ise yeni Düğme3 kod sayfası otomatik olarak karşımıza gelir

Aşağıda görülen çıktıda excel sayfası ve kod sayfası birleştirilerek verilmiştir

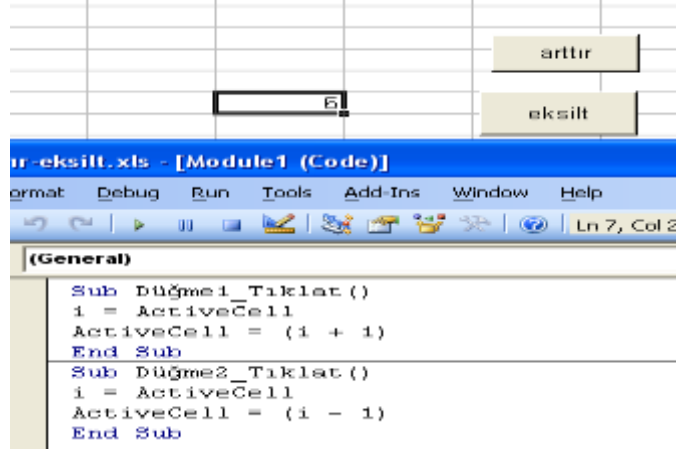

**Örnek activecell komut uygulaması Sub Düğme1\_Tıklat() i = ActiveCell**  $\text{ActiveCell} = (\mathbf{i} + \mathbf{1})$ **End Sub**

**Sub Düğme2\_Tıklat() i = ActiveCell ActiveCell = (i - 1) End Sub**

Ayrıca activecell komutu, activecell=activecell+1 yada activecell=activecell-1 Soruda kullanılan activecell komutu hücrenin üzerinde bulunduğumuz hücrenin değerini almak için kullanılır.

**Soru 2:Excel çalışma sayfalarının çizgilerini silmek ve geri getirmek**

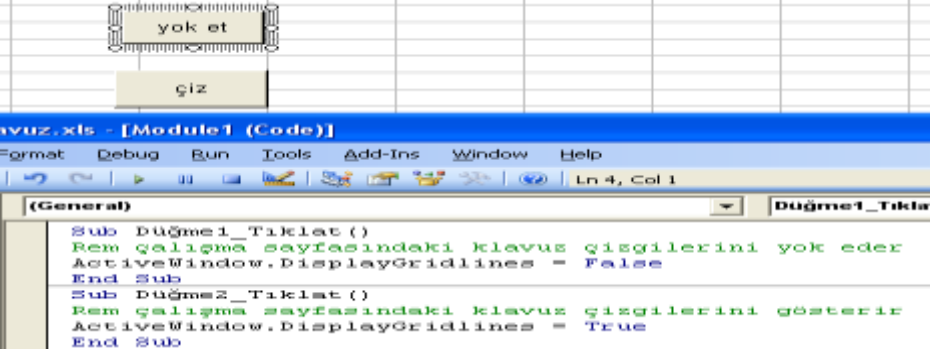

Soruda kullanılan Activewindow komutu çalışma sayfalarını belirtmek için kullanılır.Aynı komutun devamında Displaygridlines komutu ise görüntünün durumunu belirtmek için kullanılır

\*\*\*\*\*\*\*\*\*\*\*\*\*\*\*\*\*\*\*\*\*\*\*\*\*\*\*\*\*\*\*\*\*\*\*\*\*\*\*\*\*\*\*\*\*\*\*\*\*\*\*\*\*\*\*\*\*\*\*\*\*\*\*\*\*\*\*\*\*\*\*\*\*\*\*

**Soru3** Excel çalışma sayfalarını,sekmelerini (sayfa altındaki) isimleri yoke dip geri getirmek Aşağıda verilen çıktıda Activewindow komutu ile çalışılan aktif sayfa belirtilmiştir. Bu komut ile birlikte displayworkbooktabs verilmiştir. Bu komu ile sekmelerin durumu belirtilmiştir.

Hatırlatma:Bu tür buton komutları otomatik olarak kullanıcının modül oluşturmasını sağlar. Yazılan kodlar formda yer almadığı için modul oluşturma gerekir. Moduller çalıştığımız programların içine girebilen yazılımlardır.

|                            | @hannana⇔a\$aaaaaa<br>sekme gizle<br>www.wweawwww.ce<br>sekmeleri<br>göster                                                                                                    |
|----------------------------|----------------------------------------------------------------------------------------------------|
| vuz.xls - [Module1 (Code)] |                                                                                                    |
|                            | format Debug Run Tools Add-Ins Window Help                                                                                                    |
|                            | -7 -   > 00 = 664   366 P.F. 367 367   669   Ln 3, Col 1                                                                                                    |
| (General)                  |                                                                                                    |
|                            | Sub sekmeler DüğmeZ Tıklat()<br>Rem çalışma sayfaları sekmelerini gizler<br>ActiveWindow.DisplayWorkbookTabs - False<br>End Sub<br>Sub Düğme3 Tıklat()<br>Rem galışma sayfaları sekmelerini gösterim<br>ActiveWindow.DisplayWorkbookTabs - True<br>End Sub |

**\*\*\*\*\*\*\*\*\*\*\*\*\*\*\*\*\*\*\*\*\*\*\*\*\*\*\*\*\*\*\*\*\*\*\*\*\*\*\*\*\*\*\*\*\*\*\*\*\*\*\*\*\*\*\*\*\*\*\*\*\*\*\*\*\*\*\*\*\*\*\***

**Soru4:**Çalıştığımız sayfayı kaydedip kapatan makro kodu elde etmek

Sub save\_Düğme1\_Tıklat()

Rem çalışma sayfasını kaydetmek

ActiveWorkbook.Save

ActiveWorkbook.Close

End Sub

**\*\*\*\*\*\*\*\*\*\*\*\*\*\*\*\*\*\*\*\*\*\*\*\*\*\*\*\*\*\*\*\*\*\*\*\*\*\*\*\*\*\*\*\*\*\*\*\*\*\*\*\*\*\*\*\*\*\*\*\*\*\*\*\*\*\*\*\*\*\*\*\*\*\*\***

**Soru5:**Çalıştığımız excel hücrelerini kilitlemek(korumaya almak), kilidi açmak. Bu işlem için excel sayfası üzerinde iki adet buton yardımı alınacaktır.

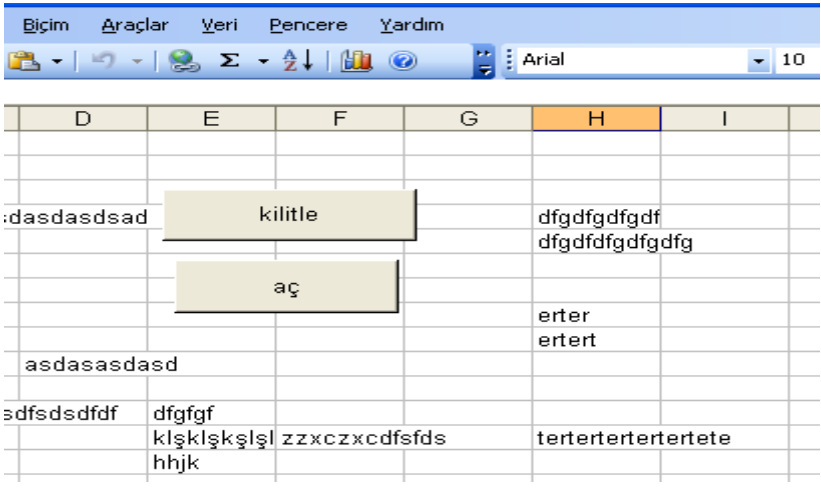

#### **Cevap**

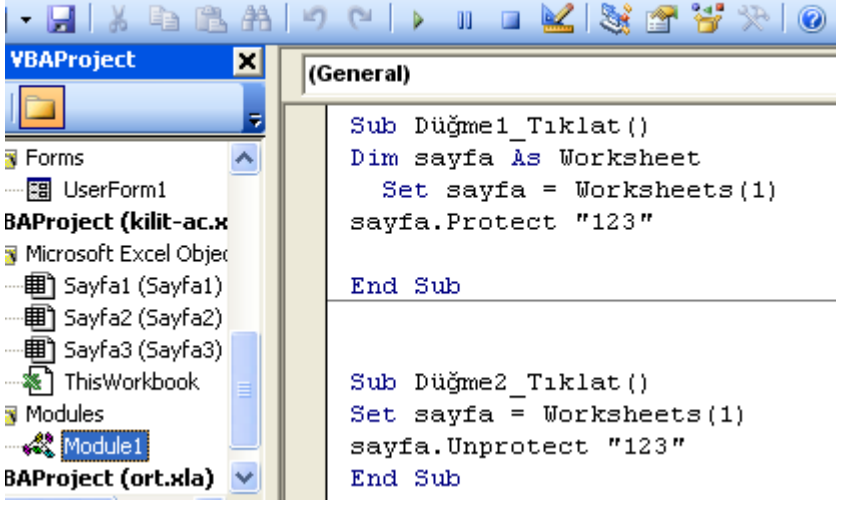

Şekilde görüldüğü gibi butonlar yardımı ile yine module otomatik olarak oluşturulmuştur.

Set komutu ile sayfa bilgisi hafızada tutulmuştur. Hafızanın devamlılığı için Dim komutundan yardım alınmıştır. Kullanıcı isterse unprotect satırındaki "123" bilgisini silerse aşağıdki gibi bir görüntü ile karşılaşabilir.

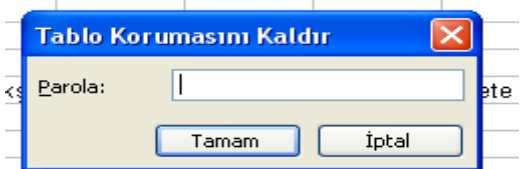

**Kullanıcı şifre bilgisini bu Alana girerse sayfa üzerine bilgi girişinde bulunabilir.**

Aşağıda uygulaması görülmektedir. Sayfa kilitlendiğin de hücrelere bilgi girişi yapılamamaktadır.

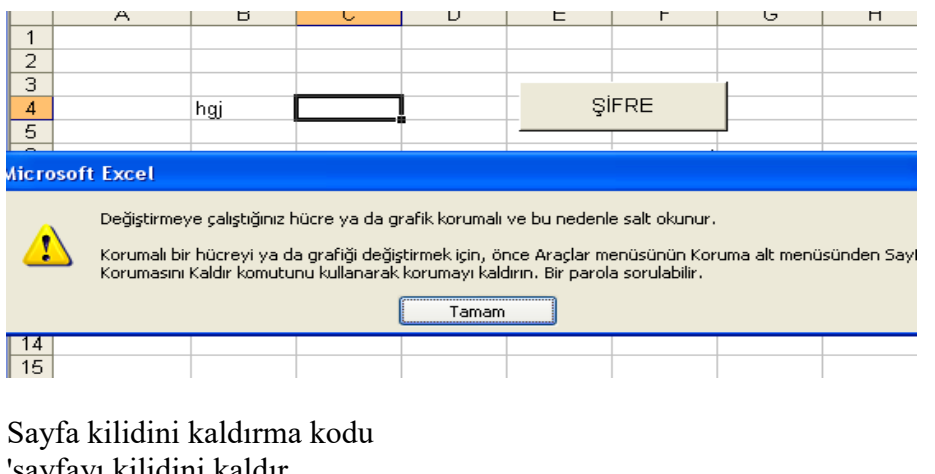

'sayfayı kilidini kaldır düğme2 set sayfa=worksheets(1) sayfa.unprotect "123" end sub

**Soru8:**Çalıştığımız excel hücrelerinde A1 ile A4 arasına 1 verisini doldurmak A5 ile A7 hücresine mesaj yerleştiren A6 ile A8 hücrelerine toplam mesajını vba ortamında yazdıran programı hazırlayınız.

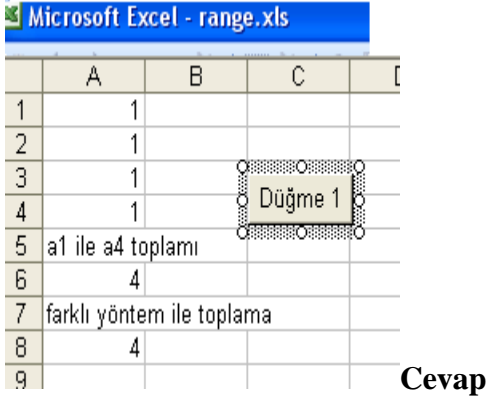

Dikkat edilecek nokta verilerin eşitlik sembolü ile başlamamasıdır. Formüllerin ise mutlaka eşitlik sembolü ile başlamasıdır. Ayrıca toplam formülü için İngilizcedeki karşılığı olan sum komutunun kullanılmasıdır. Ayrıca formüllerde "value", "formula" komutlarının kullanılmasıdır.

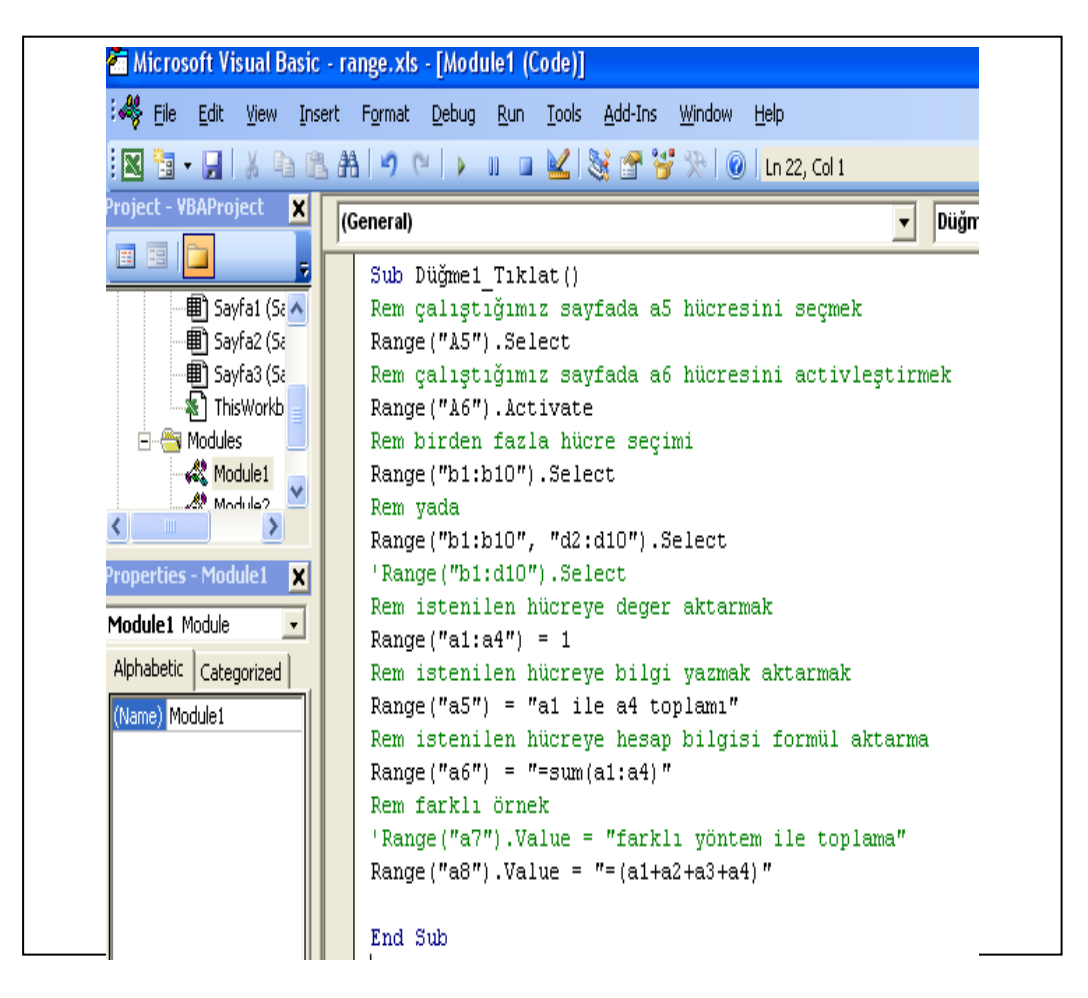

----------------------------------- Range komutunun kullanımı range kullanımı Sub Düğme1\_Tıklat() Dim i As Integer Range("a1:c20").Clear

For  $i = 10$  To 1 Step -1 Range("c" & i) =  $11 - i$ Next End Sub

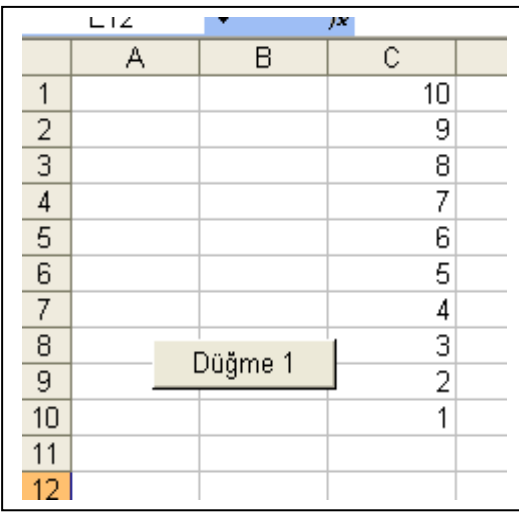

#### Farklı bir range kullanım örneği

Sub Düğme1\_Tıklat() Dim i As Integer Dim k As Integer  $k = 5$ For  $i = 1$  To 5 Range("c" & i) = "\*"  $Cells(i, i) = "x"$  $k = k - 1$ Next End Sub

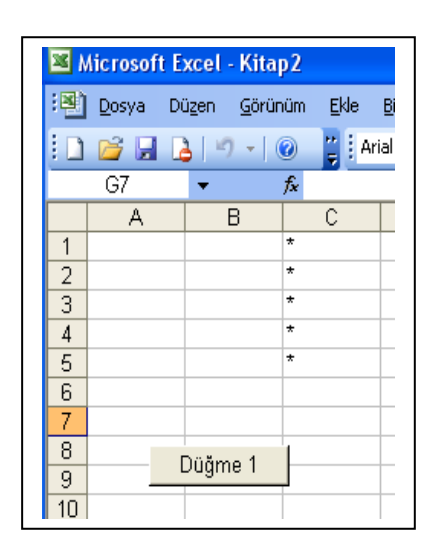

Range Yardımı ile hesaplama işlemleri 'ikinci satır 7 den 15 e kadar ardısık olarak atansın Sub Dügme1\_Tıklat() Range("A1:H3").Clear Range("a5:H5") = "yeniformül" Range("A1:H1").Formula = "=int(rand()\*10)"  $k = 7$ For  $i = 1$  To 8 '2. satırın 1. sutunundan- 8. sutununa kadar değer  $k = 6 + i$  Bu sekilde de olabilir ActiveSheet.Cells $(2, i) = k$  $k = k + 1$ Next Range("a3:h3").Formula = "=a1\*a2" End sub

# Örneğin çıktısı aşağıda verilmiştir

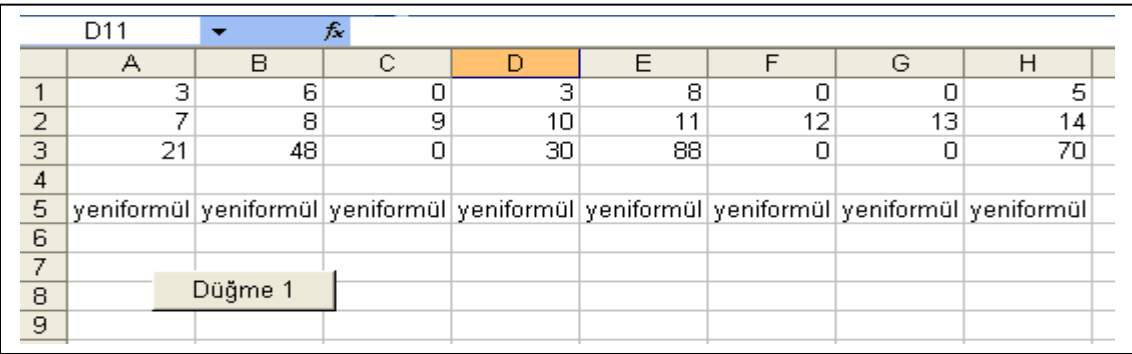

Aynı örneği şöyle istersek

'a1 ile h1 arasına rasgele sayı üretelim

'a2 ile h2 arasına ardışık sayı girelim 1 den 8 e kadar

'a3 ile h3 arasına şu formülü birinci satır ile 2. satır çarpımı

'=a1\*a2... =h1\*h2 formülü uygulansın

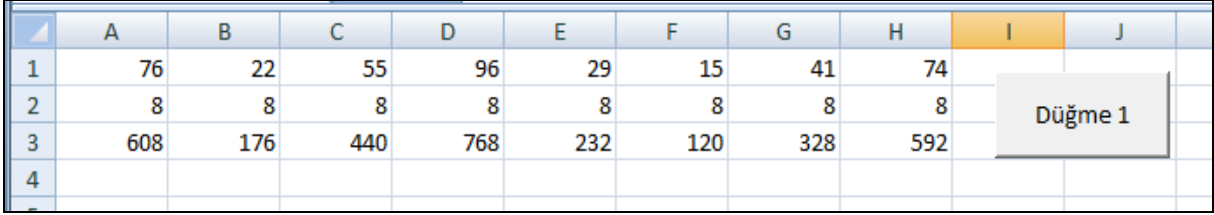

Sub Düğme1\_Tıkla()  $k =$  "=Int(Rand()  $*$  101)" Range("a3:h3") = "=a1\*a2" For  $i = 1$  To 8  $Range("a1:h1") = k$ Cells $(2, i)$  = i: '2.satırda sütunları kullan Next

End Sub

İstenilen sayfada hücreleri kısıtlama örneği

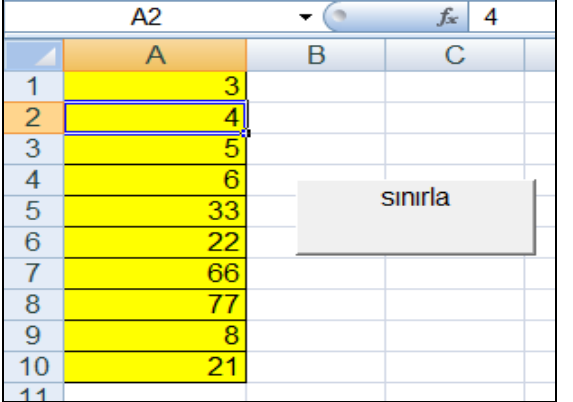

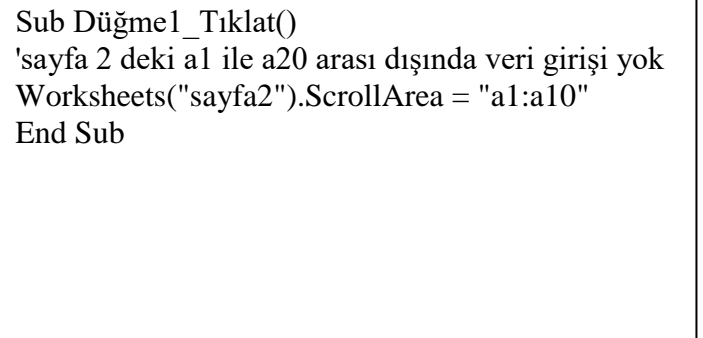

Activecell komutu kullanıldıktan sonra sadece a1 ile a20 hücreleri arasında dolaşmamıza izin verilmektedir. Buda sorun yaşamamıza neden olur. Sayfamızı tekrar eski haline getirebilmek için Worksheets("sayfa2").ScrollArea = "" komutu kullanılmalıdır. Böylelikle sayfanın her yerine tıklamamız ve veri girmemiz mümkün olur.

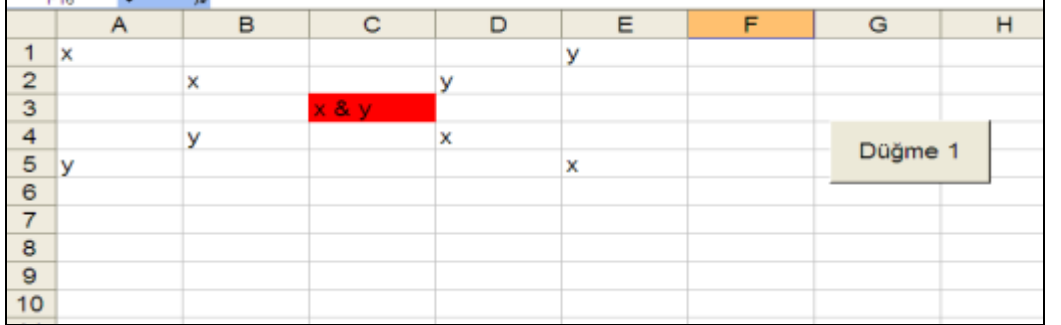

# Örnek:Düzgün köşegene x ters köşegene y harfi kesişim yerlerine x&y bilgisi yerleştirme

Sub Düğme1\_Tıklat()  $k = 5$ For  $i = 1$  To 5 'Range("c" & k) =  $6 - k$  $Cells(i, k) = "y"$ Cells $(i, i) = "x"$ If  $i = k$  Then Range("c3").Interior.Color = vbRed If  $i = k$  Then Range("c3") = "x & y"  $k = k - 1$ Next:End Sub

### **Benzer bir ekran ile ilgili formül yazalım**

Sub Düğme1\_Tık() Range("a1:m30").Clear sor = InputBox("veri sayısını tek gir") For  $i = 1$  To sor Cells $(i, i) = "X"$ Cells $(i, sort + 1 - i) = "Y"$ If  $i = (sor + 1) - i$  Then Cells $(i, i) = "X \& Y"$ Next End Sub

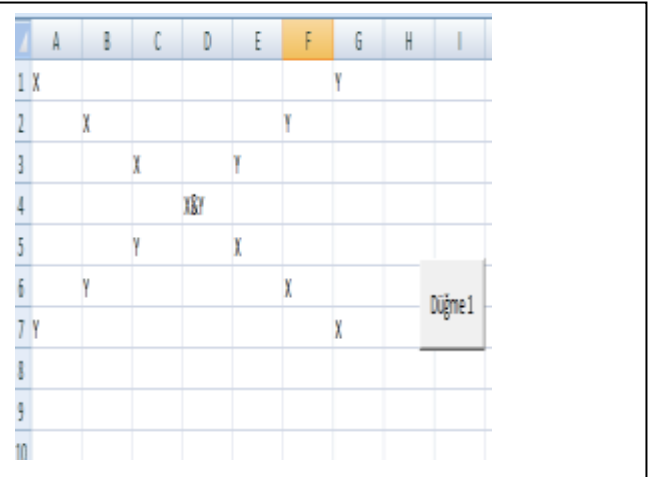

Ë

# **HATIRLATMA NOTU**

RND fonksiyonunu döngü dışında kullanırsak aynı değerlerin üretildiğini görürüz.

Sub Düğme1\_Tıklat()  $\mathsf A$  $\ddot{c}$ D **a = Int(Rnd() \* 101)** B  $\mathcal{A}$  $\mathbf 1$ 38 For  $i = 1$  To 5  $\overline{a}$ 38 Cells $(i, 2) = a$ Düğme 1  $\overline{3}$ 38 Next  $\overline{4}$ 38 End Sub  $\overline{\overline{\overline{5}}}$ 38

Aynı formülü döngü içinde kullanırsak listede üretilen değerlerin farklı çıktığını görebiliriz.

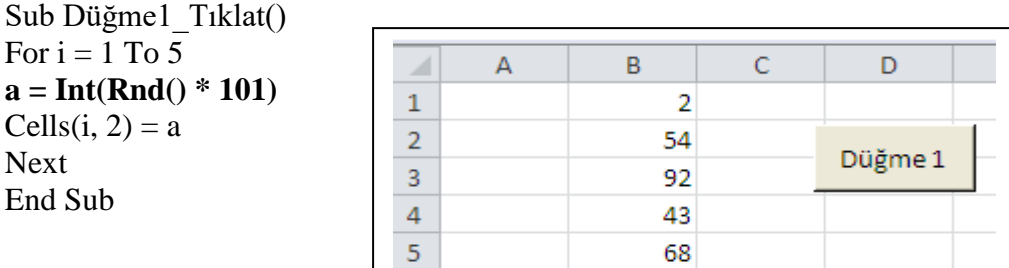

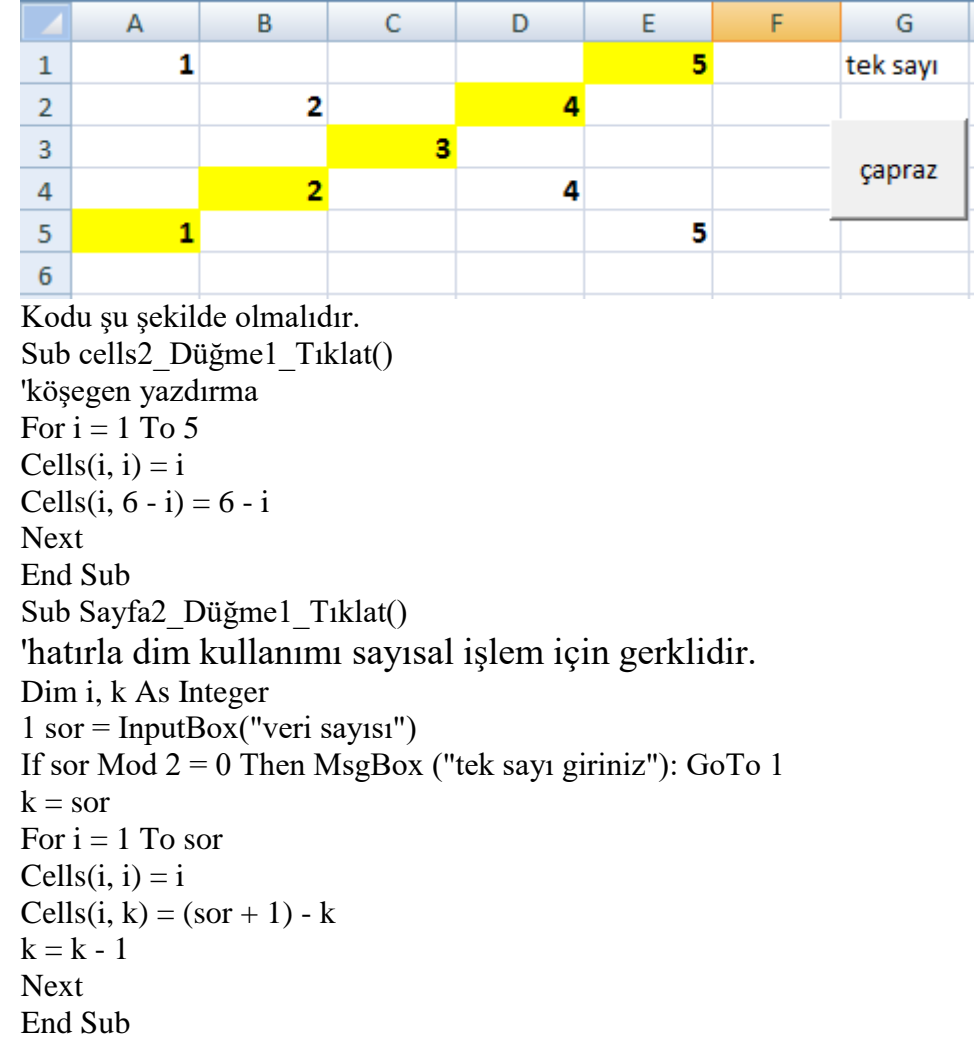

#### Bu kez sayılar ile verilmiş bir uygulama hazırlayalım.

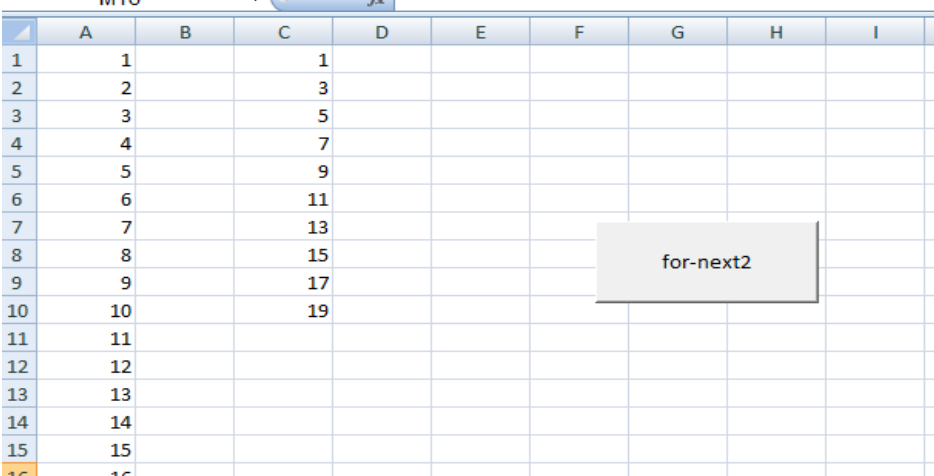

# Soru:Aşağıdaki görüntüyü elde eden for next döngüsünü hazırlayalım

Sub Düğme1\_Tıklat()  $i = 1$  $s = 1$ For  $k = 1$  To 40 ActiveSheet.Cells $(k, 1) = i$  $i = i + 1$ Next For  $m = 1$  To 10 ActiveSheet.Cells(m,  $3$ ) = s  $s = s + 2$ Next End Sub

#### Hücreleri Boyama örnek makrosu

For  $i = 10$  To 1 Step -1  $\qquad \qquad == \rightarrow \rightarrow$ Cells $(i, 1) = i$ Cells(i, 2).Interior.ColorIndex = i Next

Soru:Range yardımı ile istenilen miktarda sayı üretelim en büyük sayıyı bulalım. En büyük sayıyı farklı renkle gösterelim.

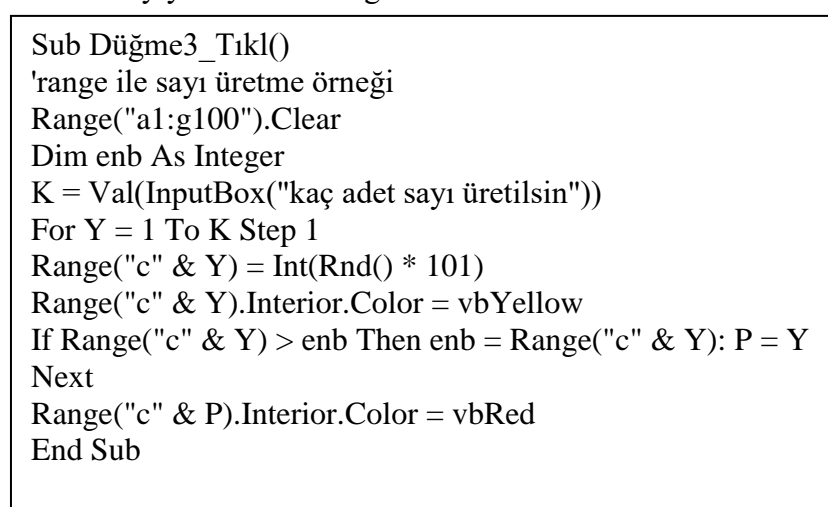

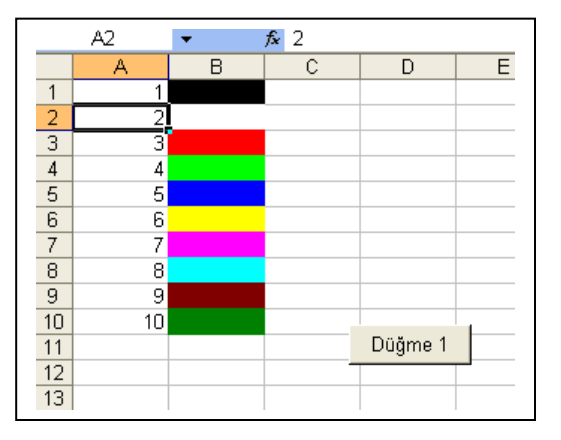

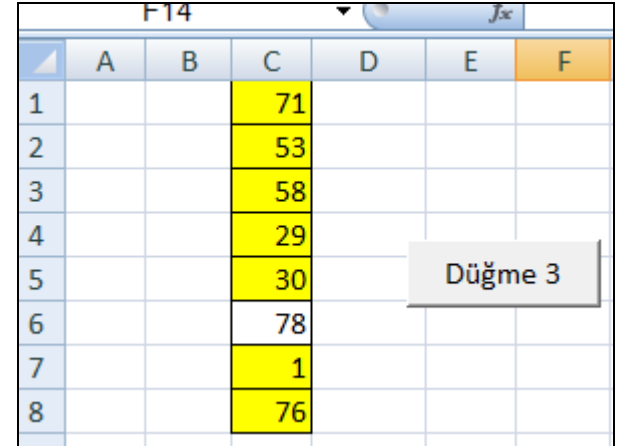

Soru:Range yardımı ile istenilen miktarda sayı üretelim en büyük sayıyı bulalım. En büyük sayıyı farklı renkle gösterelim.Birinci ve son üretilen sayının toplamını en son satıra

Sub Düğme4\_Tıklat() 'üretilen 1. ve sonuncu sayıların toplamını en son hücreye yaz Range("a1:g100").Clear Dim enb As Integer  $K = Val(InputBox("kac adet say1 üretilsin"))$ For  $Y = 1$  To K 'Range("c" & y) = Int(Rnd() \* 101)  $Cells(Y, 3) = Int(Rnd() * 101)$ Range("c"  $&Y$ ).Interior.Color = vbYellow If Range("c" & Y) > enb Then enb = Range("c" & Y):  $P = Y$ Next Range("c" & P).Interior.Color = vbRed Range("c" & Y) = Range("c" & 1) + Range("c" & K) End Sub

$$
yazdıralm.\\
$$

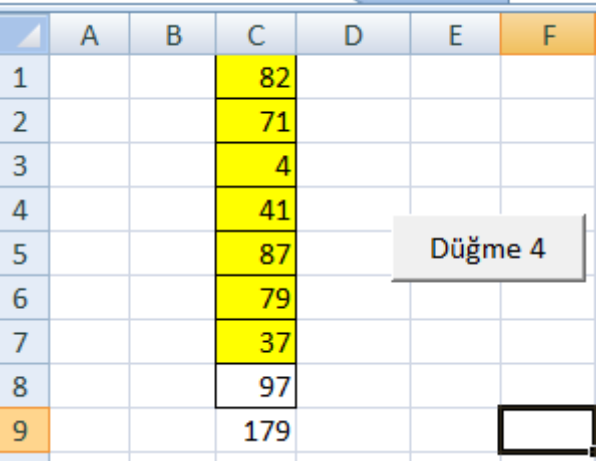

Soru :Scrollarea kullanımına başka bir örnek ve en büyük sayıyı bulma

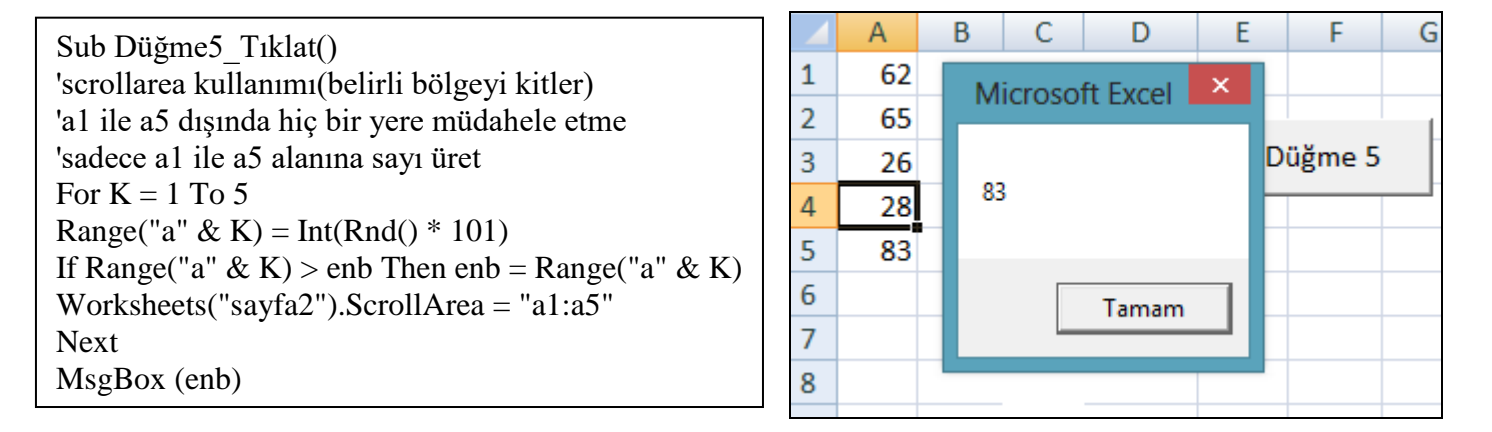

Soru:Farklı bir For next döngüsü ile range komutunu kullanılarak istenilen satır ve sütun adresi kullanılarak istenilen miktarda veri üretme

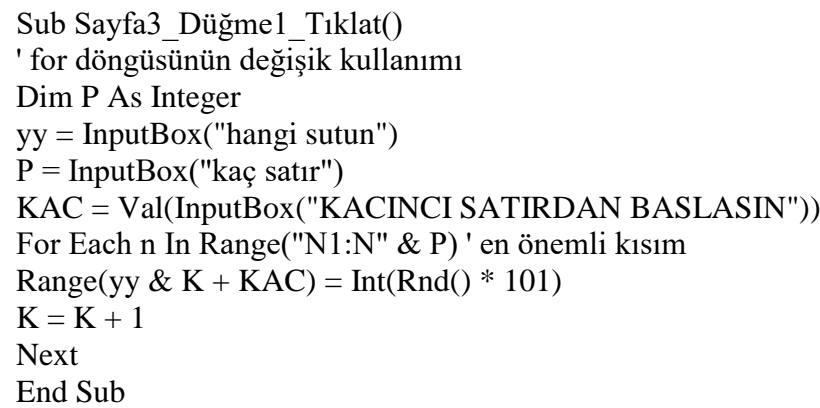

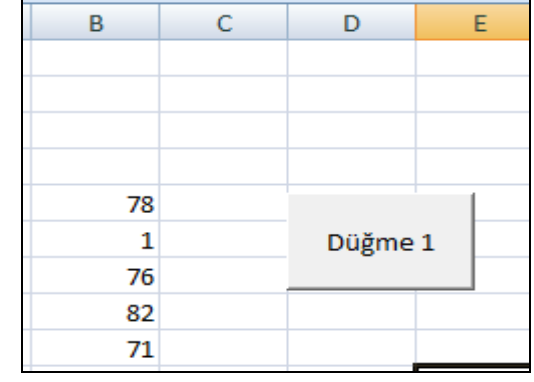

Soru:5 adet sayı üretelim en büyüğü ve sırasını bulalım. En büyüğü de ayrıca en son satırda yazdıralım

Sub Sayfa4\_Düğme2\_Tıklat() Range("A1:Z100").Clear For  $\overline{I} = 1$  To 5  $'A =$  "=Int(RAnd() \* 101)"  $A = Int(Rnd() * 101)$  $Cells(I, 5) = A$ If  $A >$  enb Then enb = A:  $SIRA = I$ Next  $Cells(I, 4) = "ENBUYUK="$  $Cells(I, 5) = enh$  $Cells(SIRA, 5).$ Interior. $Color = vbYellow$ End Sub

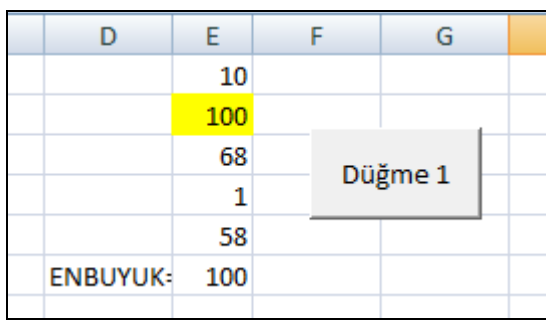

# ACTİVECELL KULLANIMI (2015 yılı)

İstenilen hücre içindeki bilgileri öğrenmek için kullanılır.Aynı zamanda hücre adresini öğrenmek içinde kullanılır. Bu sayede çalıştığımız sayfadaki hücreleri belirlemiş ve tutmuş oluruz. Aşağıda activecell ile ilgili örnekler verilmiştir.

Şekilde de görüldüğü üzere activecell Komutunun en büyük avantajlarından

Biri bilginin nereye çıkacağını önceden düşünmemize gerek olmamasıdır. Kod kendisi aktif olarak girilmiş bilgileri tespit etmektedir.

Soru:6 adet sayı üretelim en büyüğü bulalım. Veri toplamını yazdıralım. Ayrıca kaç adet sayı birinci üretilen sayıdan büyük olduğunu en son satıra yazdıralım.

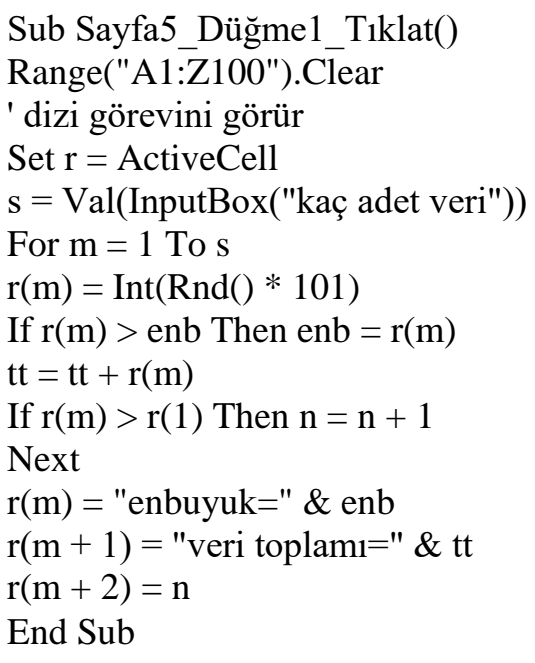

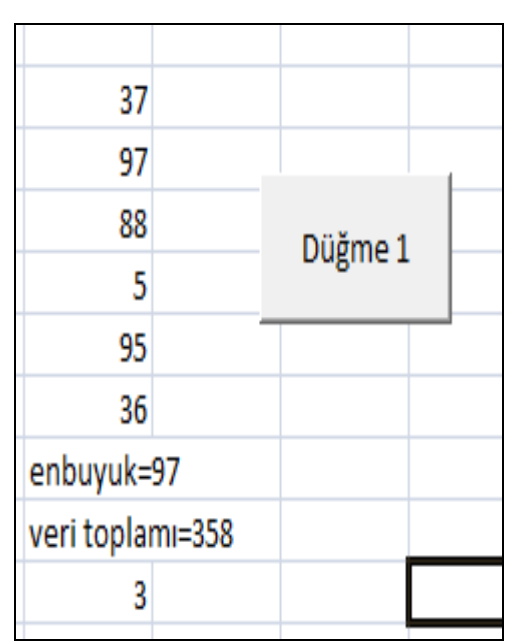

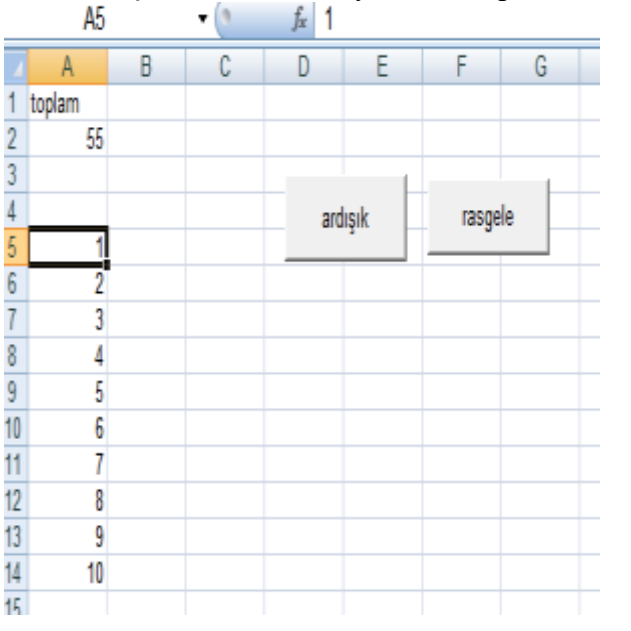

# Soru:Ardışık verileri listeleyelim ve toplamını alalım.

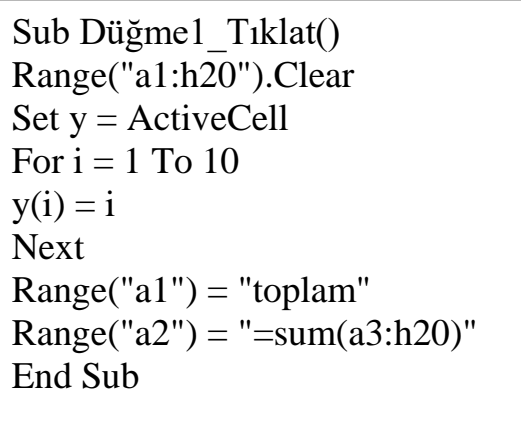

### İkinci kısımda rasgele üretip toplayalım

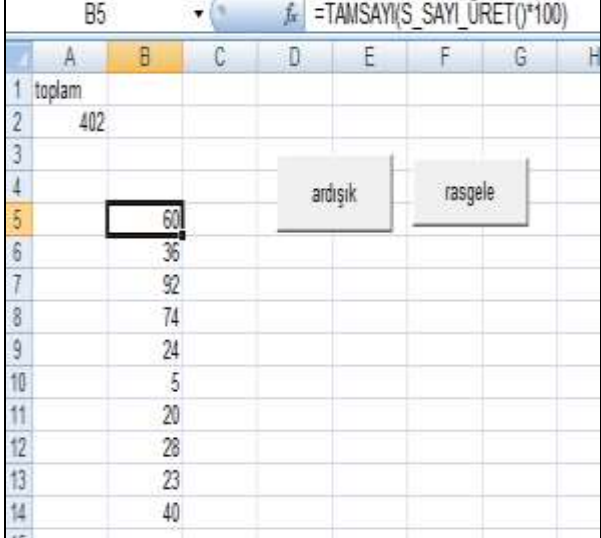

Sub Düğme9\_Tıklat() Range("a1:h20").Clear Set  $y =$  ActiveCell For  $i = 1$  To 10  $y(i) =$  "=int(rand()\*100)" Next  $Range("a1") = "toplam"$  $Range("a2") = "=sum(a3:h20)"$ End Sub

Soru:İstenilen hücreye sayı üretme ve hesaplama işlemi Kullanıcı activecell komutu ile verileri istenilen hücrelere aktarabilir, ayrıca set komutu ile dizi işlemi oluşturarak verilerin hafızada kalması sağlanmaktadır.

--

# Sub sayı üret ort bul()

Range("a1:h20").Clear  $enb = 0$ : enkk = 100 Set  $y = ActiveCell$ For  $i = 1$  To 10  $y(i) = Int(Rnd() * 101)$ If  $y(i)$  > enb Then enb =  $y(i)$ : sira = i If  $y(i) <$  enkk Then enkk =  $y(i)$ : ksira = i  $Top = Top + y(i)$ Next i  $\text{ort} = \text{Top} / (i - 1)$  $y(i + 5) =$ "enbüyük"  $y(i + 6) = emb$ y(sira).Interior.Color = vbMagenta y(ksira).Interior.Color = vbCyan  $y(i + 6)$ . Interior. Color = vbMagenta  $y(i + 1) = "Toplamu"$  $y(i + 2) = Top$  $y(i + 2)$ . Interior. Color = vbGreen  $y(i + 3) = "Ortalamas1"$  $y(i + 4) = 0$  $y(i + 4)$ . Interior. Color = vbRed  $y(i + 7) =$ "enküçük"  $y(i + 8) =$ enkk  $y(i + 8)$ . Interior. Color = vbCyan End Sub Soru :İstenilen satır ve sütuna yıldız simgesi basma Sub Düğme1\_Tıklat() Range("a1:z100").Clear Dim y As String Dim i, k, p As Integer y = InputBox("hangi sütun ? Sütun Adı giriniz")  $k = InputBox("baslangiq no?")$ 

 $p = InputBox("son satur no su?")$ For  $i = k$  To  $p$ Cells(i,  $y$ ) =  $\sqrt{4}$ \*" Next End Sub Sonuç Aşağıdaki gibidir. (2015 yılı)

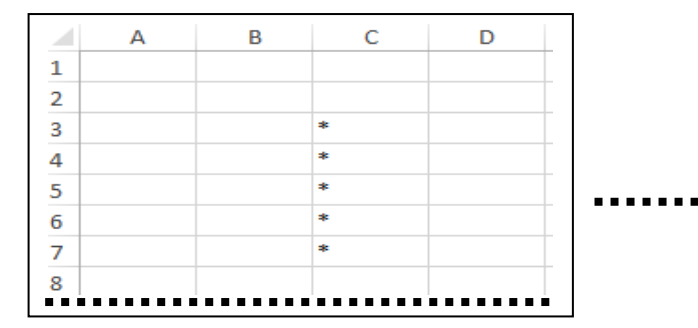

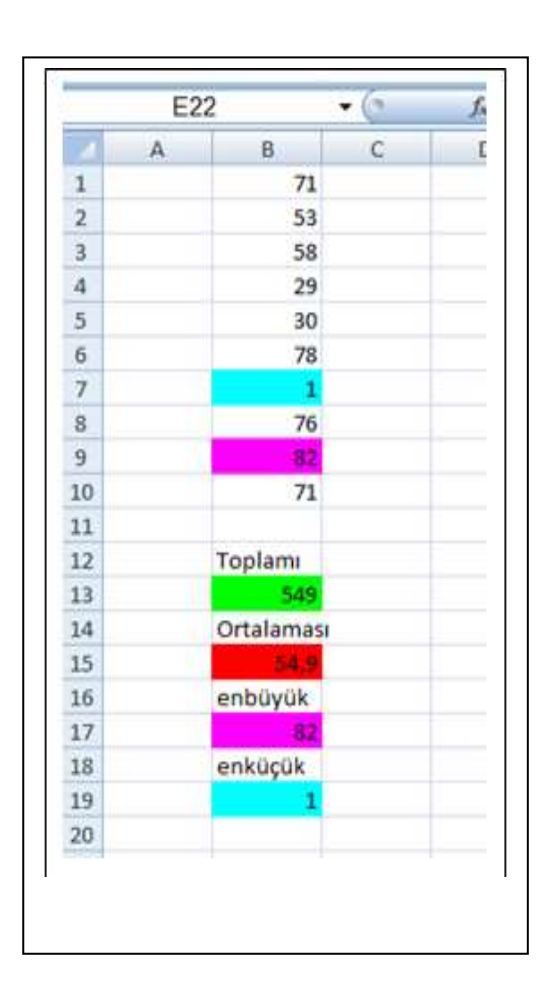

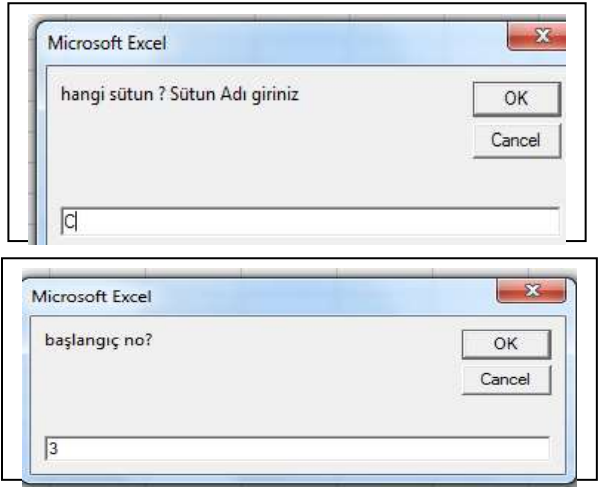

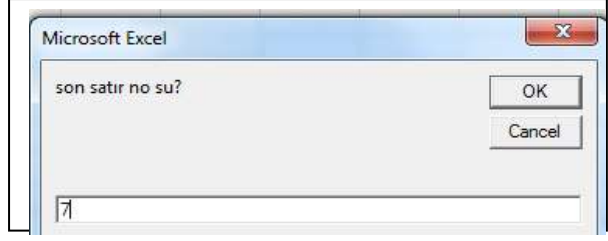

Soru:İstenilen hücreye tıklandıktan sonra geçme limitini girip, notları üretip notların üretildiği sütunun yanındaki sütuna geçme ve kalma bilgilerini yazdırma. (2015 yılı) Not:Dikkat edilir ise tıklanılan hücrenin adresinin mutlaka bilinmesi gerekli. Notlar üretildikten sonra, notların çıktığı hücre adresi "ActiveCell.Row" ve "ActiveCell.Column" bilgisi ile elde edilmiştir.

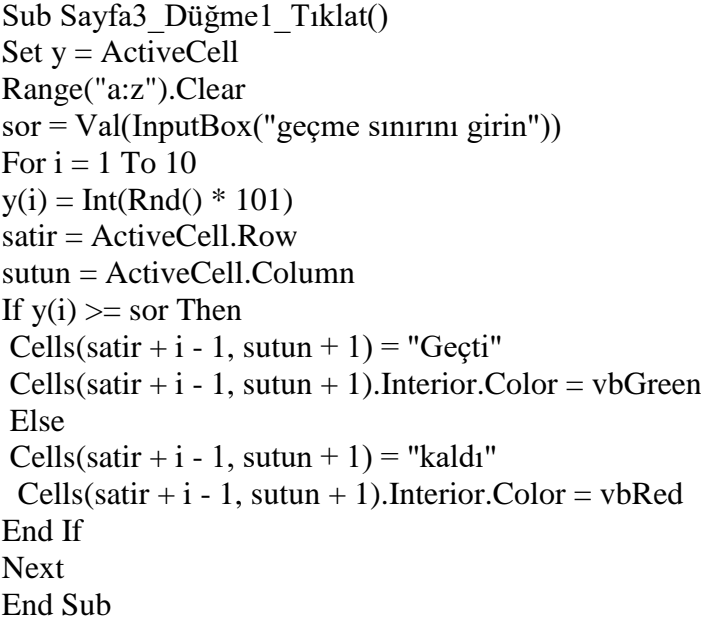

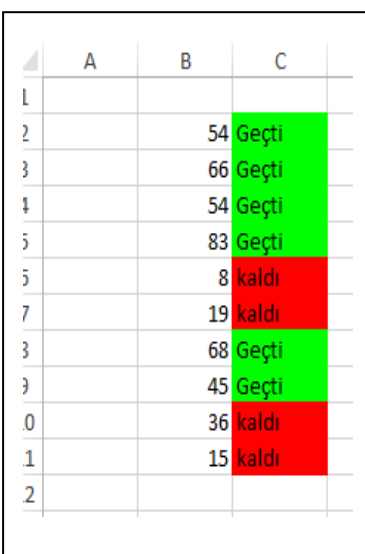

Soru:C sütununa girilen verilerin enbüyüğünü ,enküçüğünü, ortalamasını bulma

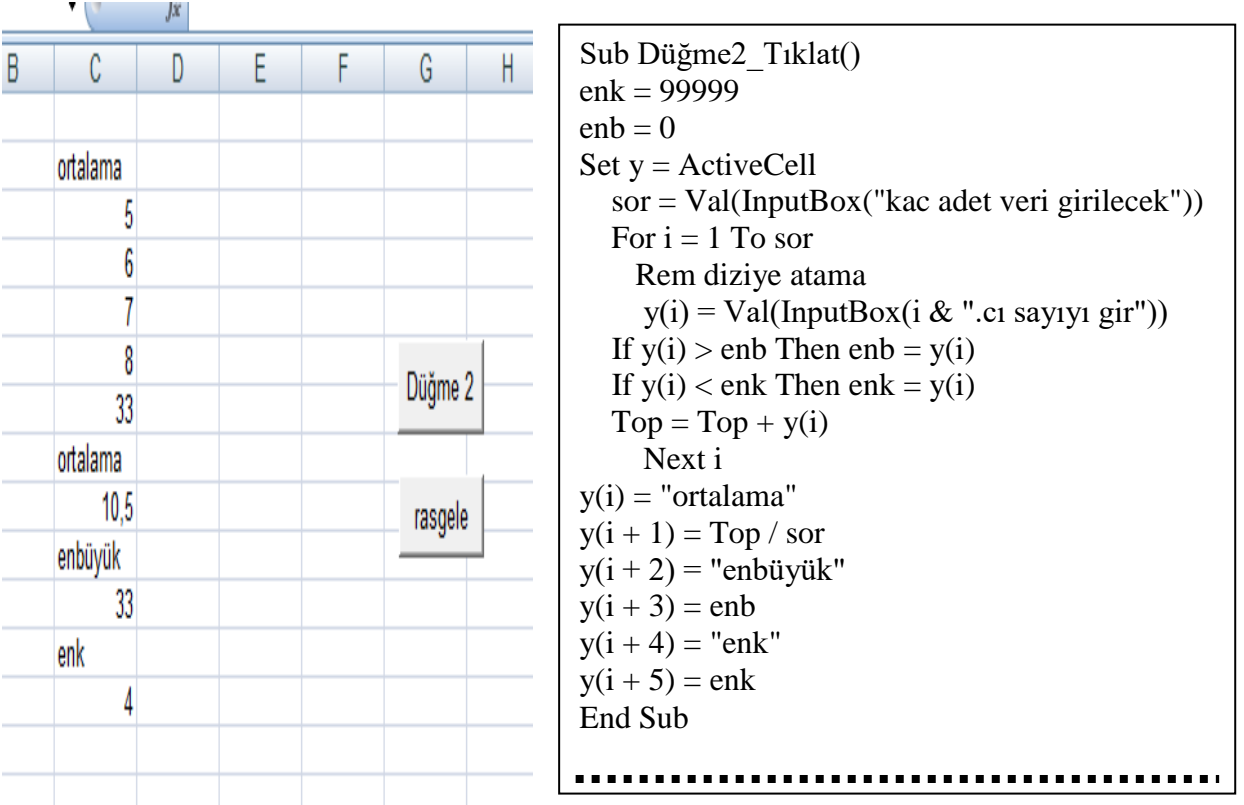

Klavyeden girilen verilerin en büyüğünü ve en küçüğünü renklendirerek bulma, ayrıca girilen hatalı veriyi belirleme. Bu renkte en küçük ve enbüyüğü interior.color yapısı ile bulduğumuzu hatırlayalım.

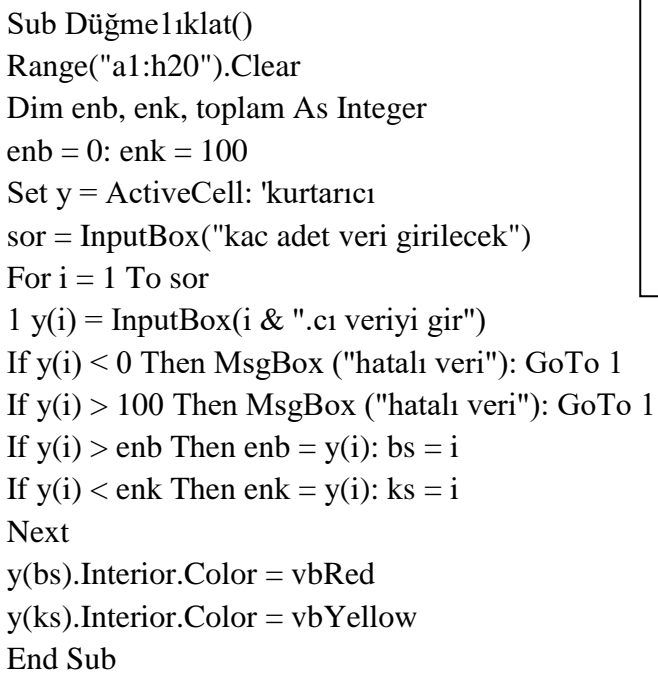

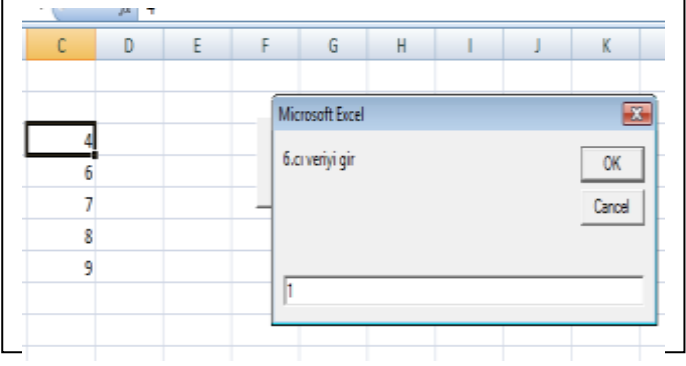

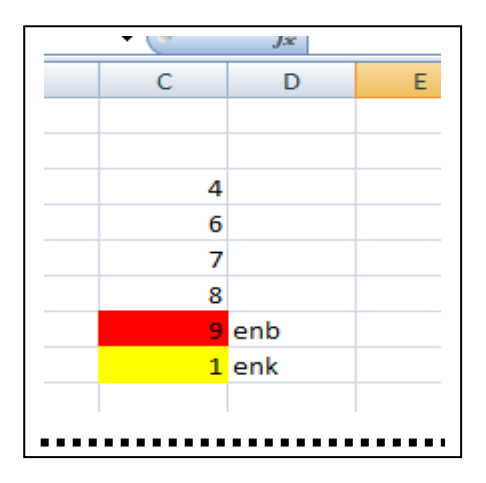

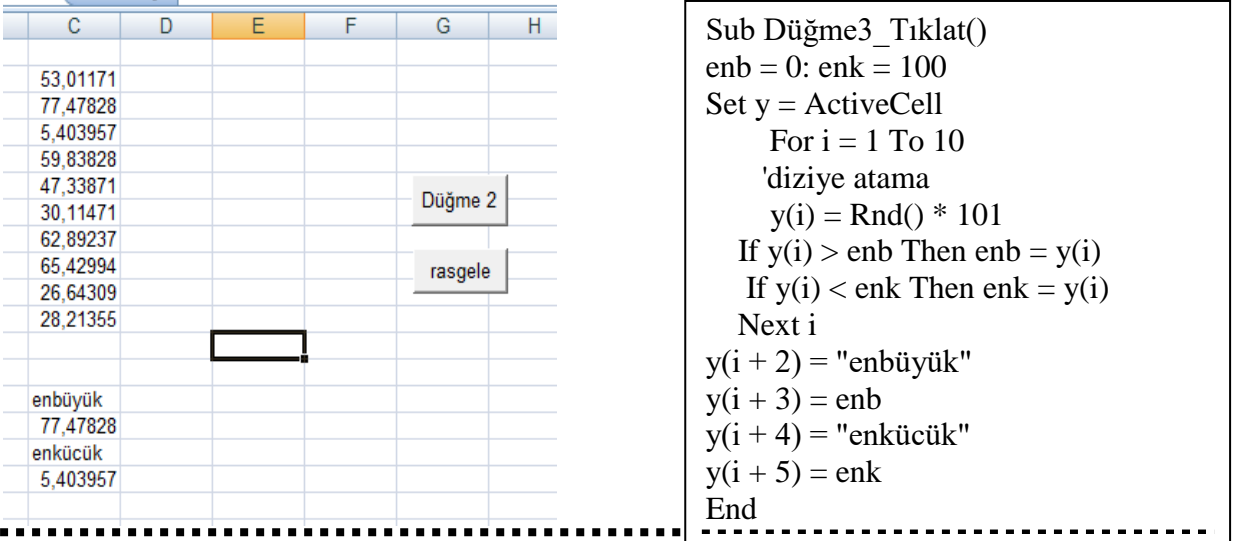

Aynı soruda c sütununa verileri girmeyelim rasgele üretip hesaplama yapalım. Sağdaki görüntüyü çıkartmış oluruz

Soru: 'tıkatılan hücreye 10 tane sayı üretilsin.'3-10 arasında üretilsin,'üretilen en büyük sayıyı bulalım 'aynı zamanda birden fazla en büyük varsa onlarda renklendirilsin. (2015 yılı)

Range("a1:z100").Clear Set  $k = ActiveCell: Randomize$ For  $i = 1$  To 10  $k(i) = Int(Rnd() * 7 + 3)$ If  $k(i) >$  enb Then enb =  $k(i)$ : yer = i Next  $k($ ver).  
\nInterior.   
\nColor =  $\nu b$    
\nYellow $k(i) = "enb=" s k$  enb For  $s = 1$  To 10 If  $k(s) = e^{i\theta}$  Then  $p = p + 1$ :  $k(s)$ . Interior. Color = vbYellow Next  $k(i + 1) = p \& "adet enbüyük var"$ 

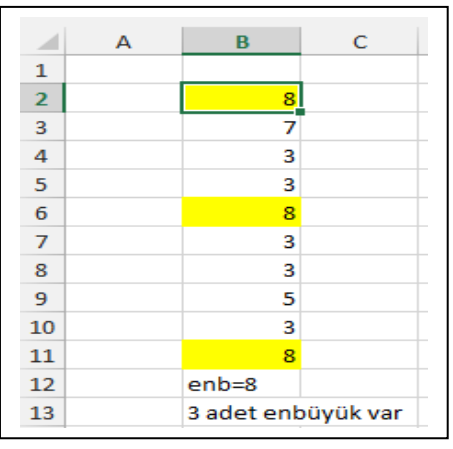

Soru:'3 ile 10 arası 10 sayı üretilsin en az 3 tane istenen enkucuk olsun (2015 yılı) Set  $c = ActiveCell:Randomize$  $s$ or = Val(InputBox("3,4,5 hangi sayı aranacak")) ev:  $r = 0$  ' çok önemli:  $\mathbf{D}$  $y = y + 1$ : enk = 10 Range("a1:z100").Clear For  $i = 1$  To 10 6  $c(i) = Int(Rnd() * 7 + 3)$ 3 If  $c(i) <$  enk Then enk =  $c(i)$ : yer = i ä Next 8  $c($ yer).*Interior*.Color = vbMagenta $\overline{4}$ 5 For  $k = 1$  To 10 5 If  $c(k) = enk$  Then  $r = r + 1$ :  $c(k)$ . Interior. Color = vbGreen 9 Next g If  $r \le$  sor Then GoTo ev

If  $c(1) \ll$  sor Then GoTo ev: $c(i) = y \&$  ". Dönüste bulundu"

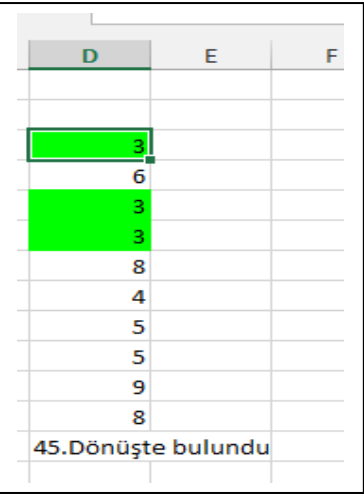

Soru:Üretilen 0 ile 9 arasındaki sayının toplamı 50 ye eşit olacak. 1. ve 10. sayı bir birine eşit çıkacak. (2015 yılı)

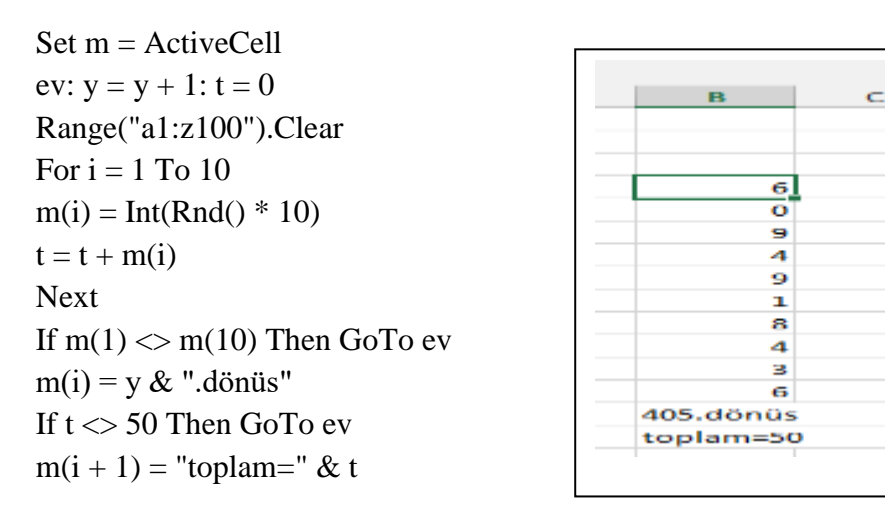

Açıklama ve hatırlatma

Rand ile rnd arasındaki fonksiyona dikkat edelim.Rnd ile yazılan formülde veri üretmiş oluyoruz.Rand ile yazılan formülde ise fonksiyon üretmiş oluyoruz. Formülün bulunduğu hücreye tıklarsak.

Soru:En büyük 1. Sırada enküçük 10. Sırada ne zaman çıkar. (2015 yılı)

```
Set m = ActiveCellRandomize
Range("a:z ").Clear
ev: y = y + 1: enb = 0: enk = 100
For i = 1 To 10
m(i) = Int(Rnd() * 101)If m(i) > enb Then enb = m(i)If m(i) < enk Then enk = m(i)Next
If m(1) \leq enb Then GoTo ev
If m(10) \ll enk Then GoTo ev
m(i) = "enb=" \& enb: m(1).Interior. Color = vbGreenm(10).Interior.Color = vbCyan
m(i + 1) = "enk=" & enkm(i + 2) = y \&". donus"
```
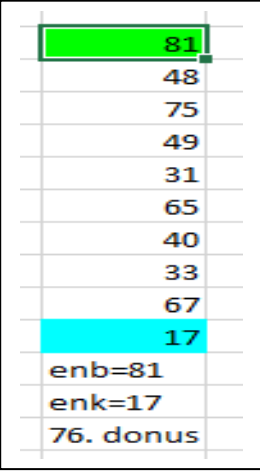

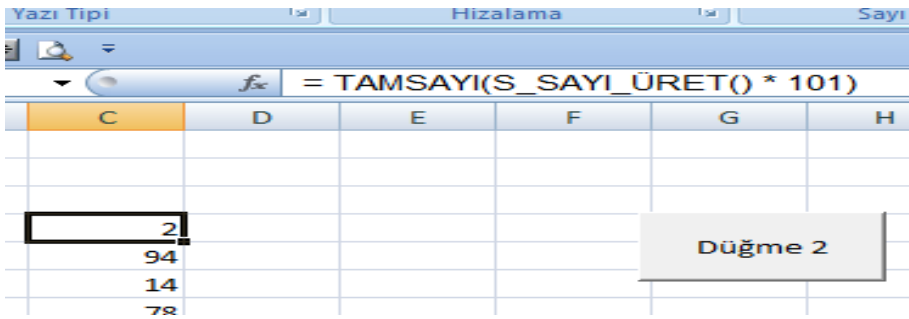

Formül çubuğunda formülü görmüş oluruz.

# Kalan ve geçen öğrenci sayılarını farklı bir for next döngüsü ile gösterimi:

```
'Notlar klavyeden C sütununa girilmiştir.
Sub Düğme1_Tıklat()
'Const limit As Integer = 50
limit = Val(InputBox("geçme notunu girin"))
  For Each c In Range("c1:c10")
    If c < limit Then
       c.Interior.Color = vbred
       k = k + 1 Else
       c.Interior.ColorIndex = 6
       g = g + 1 End If
   Next c
Range("a11") = "Geçen": Range("b11") = g
Range("a12") = "Kalan": Range("b12") = kEnd Sub
```
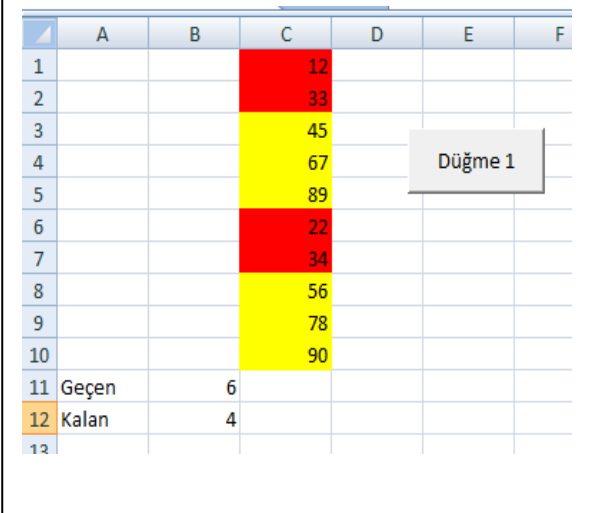

### *(2013 yaz döneminde güncelleştirildi)* 'Aynı sorunun başka bir yöntemi 'Notlar klavyeden C sütununa girilmiştir. limit = Val(InputBox("lütfen kalma limini giriniz")) For  $a = 1$  To 10 If Cells $(a, 3)$  < limit Then  $Cells(a, 3)$ . Interior. Color = vbBlue  $k = k + 1$ Else Cells(a, 3).Interior.ColorIndex =  $4$  $g = g + 1$ End If Next a Range("a11") = "kalan say="  $Range("b11") = k$ Range("a12") = "geçen say=": Range("b12") = g

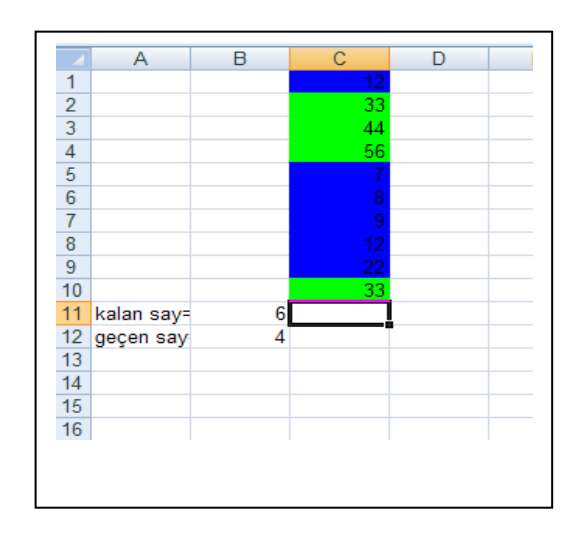

Örneğimizi Aynı soruda ortalama,enbüyük,enküçük sayı istenseydi olarak değiştirelim.

Sub Düğme1\_Tıklat()  $\overline{1}$ Dim c, top, g, k, enk, b As Integer  $\frac{1}{2}$  $enk = 100$  $\frac{1}{3}$ limit = Val(InputBox("geçme notunu girin"))  $\overline{4}$  $\overline{5}$ For  $i = 1$  To 10  $\sqrt{6}$  $c = Cells(0 + i, 3)$  $\overline{7}$  $top = top + c$  $\sqrt{8}$ If  $c >$  enb Then enb = c  $\overline{9}$ If  $c < e$ nk Then  $e$ nk = c  $10$ 11 Geçen If  $c <$  limit Then 12 Kalan  $Cells(0 + i, 3)$ . Interior. ColorIndex = 6 13 gecme sinin  $k = k + 1$ 14 ortalama Else  $Cells(0 + i, 3)$ . Interior. ColorIndex = 4  $g = g + 1$  End If Next i Range("a11") = "Geçen": Range("b11") = g: Range("c11") = "büyük": Range("d11") = enb Range("a12") = "Kalan": Range("b12") = k:: Range("c12") = "kücük": Range("d12") = enk Range("a13") = "geçme sınırı": Range("b13") = limit Range("a14") = "ortalama": Range("b14") = top / 10 If  $g \le k$  Then MsgBox ("sinav zor") Else MsgBox ("sinav normal") End Sub

 $\overline{B}$  $\overline{D}$ Ā  $\overline{c}$ 89 5 büyük 5 kücük 1 33  $31.3$ 

Soru Aşağıdaki çıktıyı sağlayan kodları giriniz. Sayılar rasgele üretilecektir. Sub Düğme1\_Tıklat() For  $i = 1$  To 10  $Cells(i, i).$ Interior. $Color = vbYellow$ Cells $(i, i)$  = "=int(rand()\*100)": Rem 1. nolu formül Cells(i,  $11 - i$ ).Interior.Color = vbGreen Cells $(i, 11 - i)$  = Int $(Rnd() * 100)$ : Rem 2 nolu formül Next End Sub

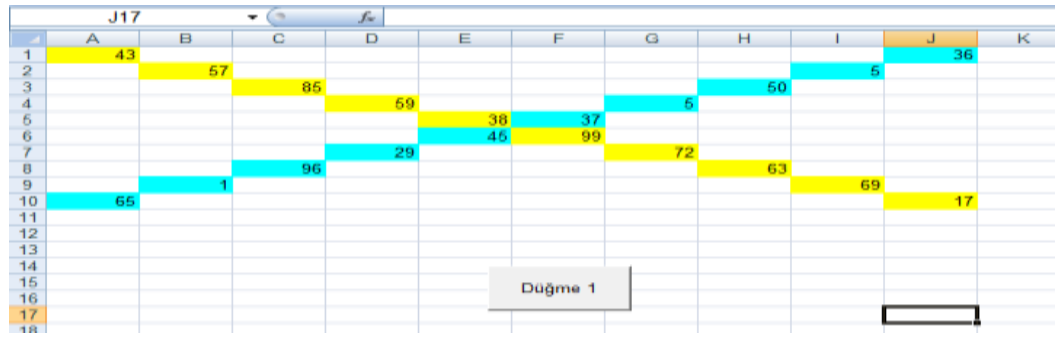

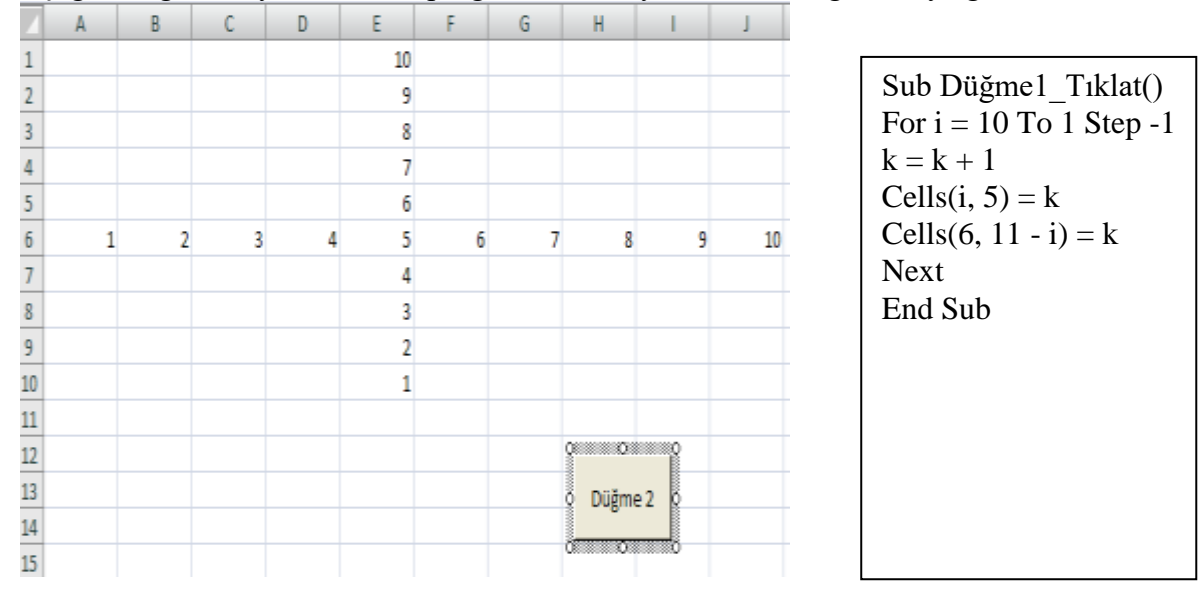

### Aşağıdaki görüntüyü elde eden programı hazırlayalım, kodları görüntüye göre düzenlemek

# *(2013 yaz döneminde güncelleştirildi)*

Soru elimizdeki listeye göre A sütunundaki boşluklar hariç veri sayısını ortalamayı bulalım. Boşluk geldiğinde program veri sayısını ve ortalamayı hesaplasın

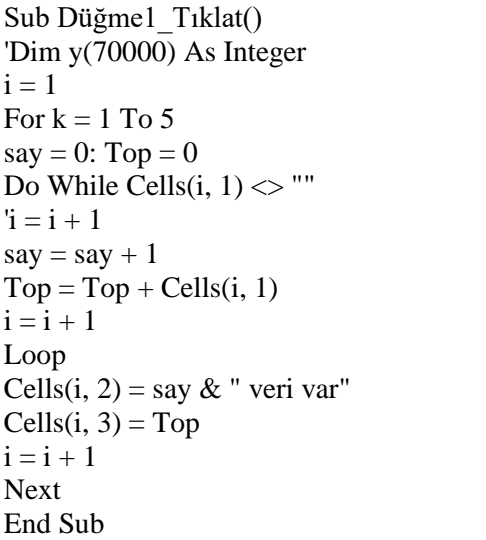

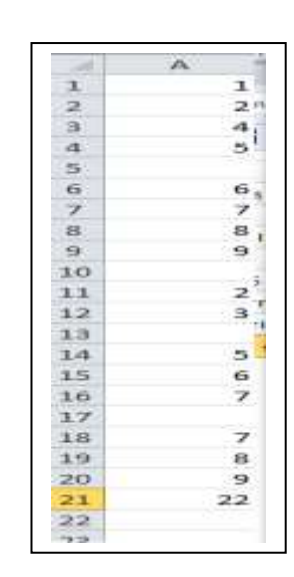

#### *(2013 yaz döneminde güncelleştirildi)*

Soru :Şimdi ise günümüz işlemlerinde çok sık karşımıza çıkan bir durumu çözelim elimizde çok sayıda veri olsun bu verilerin sayısı ve ortalaması kod ile bulunmak istendiğinde ne yapacağız ? Bu kodları görelim. İstenilen C sütundaki 0 değerine kadarki veri sayısı ,toplamı, her grup için ortalama

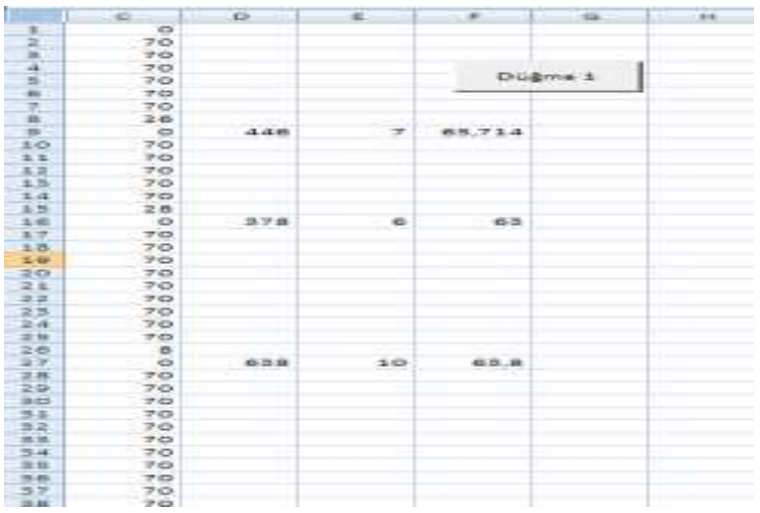

```
Kod:
Sub Düğme1_Tıklat()
Dim y(70000) As Integer
 For k = 1 To 10220
 y(i) = 1: Top = 0: ii = 0Do While y(i) > 0i = i + 1: ii = ii + 1y(i) = Cells(i + 1, 3)If y(i) > 0 Then Top = Top + y(i)Loop
Cells(i + 1, 4) = Top
Cells(i + 1, 5) = ii - 1Cells(i + 1, 6) = Top / (ii - 1)Next
End Sub
```
Şimdiki örneğimiz, gerçek verilere dayanıyor. Fakülte yolluklarının hesabı

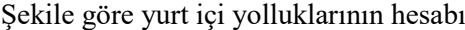

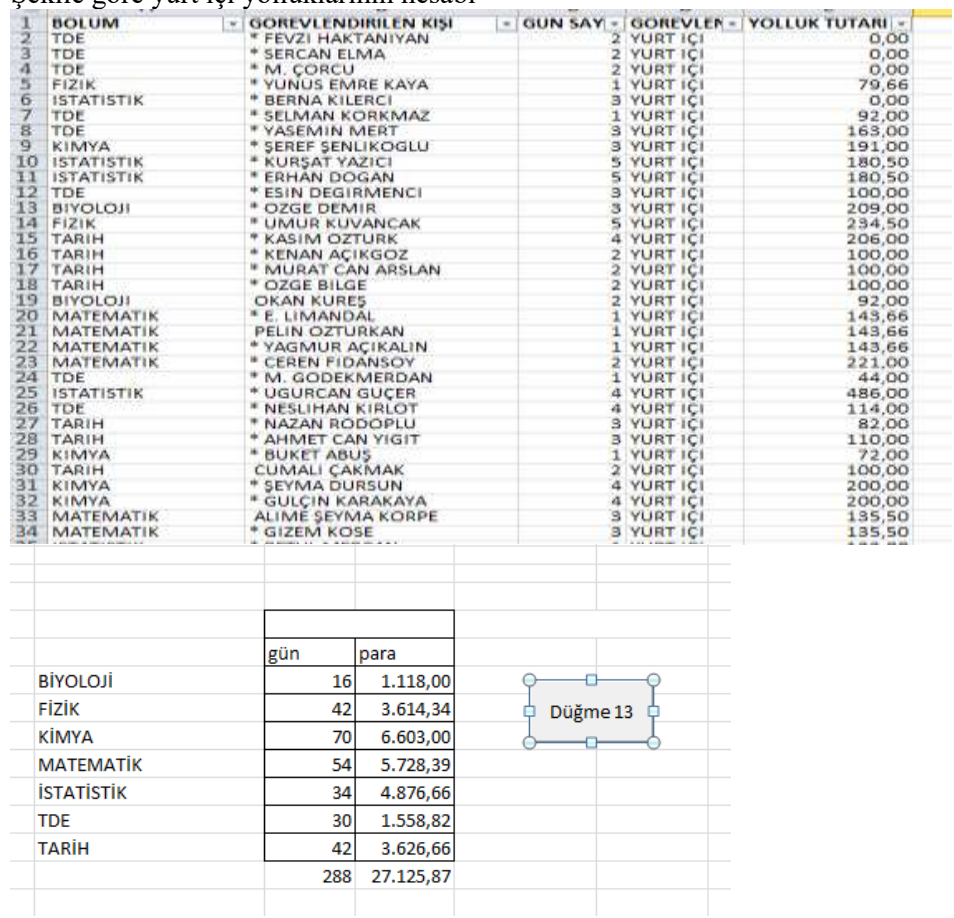

#### KODLAR

Sub Düğme13\_Tıklat()  $i = 1$ Do While Cells $(i, 1)$  <> "" If Cells $(i + 1, 1)$  = "TARIH" Then ElseIf  $(Cells(i + 1, 1)) = "KIMYA"$  Then ElseIf  $(Cells(i + 1, 1)) = "FIZIK"$  Then

```
ElseIf (Cells(i + 1, 1)) = "B[YOLOJI" Then
ElseIf (Cells(i + 1, 1)) = "TDE" Then
ElseIf (Cells(i + 1, 1)) = "ISTATISTIK" Then
ElseIf (Cells(i + 1, 1)) = "MATEMATIK" Then
'MsgBox ("SORUN YOK")
Else
'boş yada hatalı bölüm ismi kontrolü
If Cells(i + 1, 1) \leq "" Then ' mesajla bildirmesi için
MsgBox ("SORUN VAR")
p = 1MsgBox (i + 1 \& " satır " & p \& " sütun"): Cells(i + 1, p). Interior. Color = vbRed
End If
End If
i = i + 1Loop
'Bölüm miktarı
For i = 0 To 7
top = 0: top1 = 0For i = 1 To 200
'birinci şart
If "YURT \text{I}\zeta\text{I}" = Range("d" & i) Then
'ikinci şart başlangıç
'a sütunundaki bilgi ile en alttaki b sütunu karşılaştırılıyor
If Range("b" \& 607 + i) = Range("a" \& 1) Then
top = top + Range("c" \& i)top1 = top1 + Range("e" \& i)End If: End If
Next
'BÖLÜM TOPLAMLARI YAZDIRILIYOR
Range("c" & 607 + i) = top
Range("d" & 607 + j) = top1
t = t + toptt = tt + top1Next
' son toplamlar yazdırılıyor
Range("c" & 614) = t
Range("d" & 614) = tt
End Sub
```
Zamana bağlı Excel sayfasındaki verilerin kontrolü İşlemlerin çalışabilmesi için bulunduğumuz tarihten Küçük olan tarihe göre Excel dosyasının açılmasını engeller Tarih 2007 den büyük olduğu için işlem engellenmektedir. 2007 excel de unutmamak gereken bir noktada dosyaların kaydedilirken makro içerebilen dosya yada Excel 97-2003 formatına göre kaydetmek gerektiğini unutmamak gerekir.

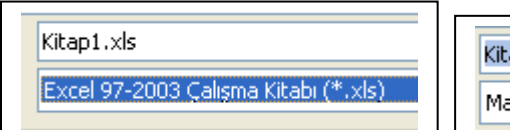

 $a$ p $1.x$ lsm akro İçerebilen Excel Çalışma Kitabı (\*.xlsm).

Sub auto open() If Date  $\leq$  ("27.11.2011") Then 'If Time >= ("14:56:47") Then ActiveWorkbook.Save MsgBox "süre devamediyor." Exit Sub End If MsgBox "süre dolmuştur." ActiveWorkbook.Close End Sub

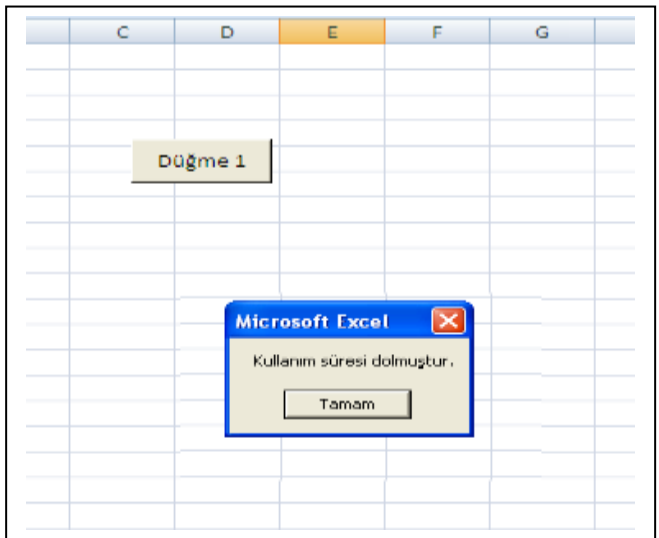

#### Boş hücreleri ve dolu hücreleri sayma

Sub Düğme1\_Tıklat() Set bos =  $Range("a1:c9")$  bos.Select rem  $x = x + 1$  $ActiveCell(11, 2) = bos.SpecialCells(xICellTypeBlanks).Count$  $Range("a11") = "bos hücre = "$ Range("a12") = "dolu hücre=" Cells $(12, 2) = 27$  - Cells $(11, 2)$ End Sub

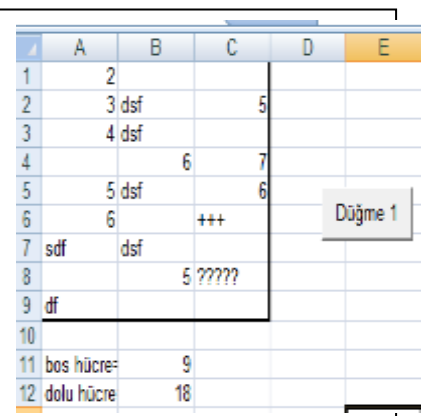

Not:Bos ile a1:c9 hücreleri arasındaki bölüm için. Count komutu hazırlanmıştır.

# Tarih işlemleri arayüzdeki forma ,Excel hücrelerinden bilgi aktarma Veriler Bu iş ilem için Excel sayfasındaki butona şu koda yazılır

userform1.show. Böylece userform1 deki kodlarımızı çağırmış oldukJ. 1 ahmet  $\overline{23}$ 03.07.2011 userform1.show  $2$  selim 04.07.2011 56 05.07.2011 3 musa  $\overline{7}$ 4 aydın 04.07.2011 8 Düğme 1  $\overline{5}$ 07.07.2011  $\overline{9}$ nar  $6$ 08.07.2011 100 kiraz  $\overline{7}$ 09.07.2011 34 portakal 8 mert 10.07.2011 56  $\mathbf{x}$ UserForm1 9 remzi 11.07.2011 78 12.07.2011 90  $10 \text{ a}$ yse 13.07.2011 345 11 deniz 14.07.2011 12 sami 678 13 rami 15.07.2011 90 14 Toplam 15 94 293 16  $17$  $18$ :<br>CommandButton 1  $\overline{19}$ 20  $21$ 

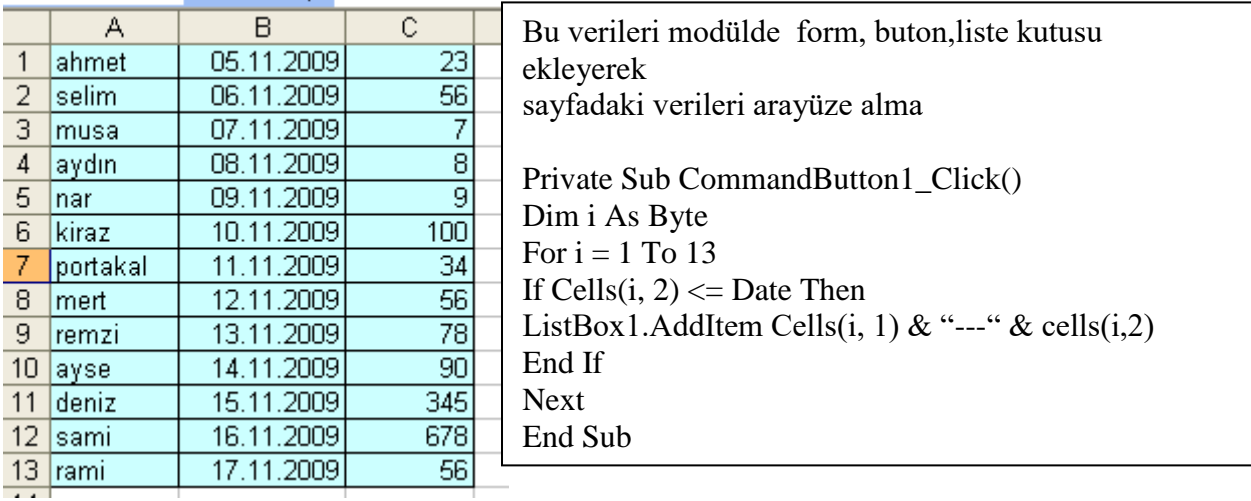

Aşağıda çıktı sonucu görülmektedir.Dikkat edilirse günün tarihinden (12-11-2009) küçük olan kişiler listede yer almaktadır

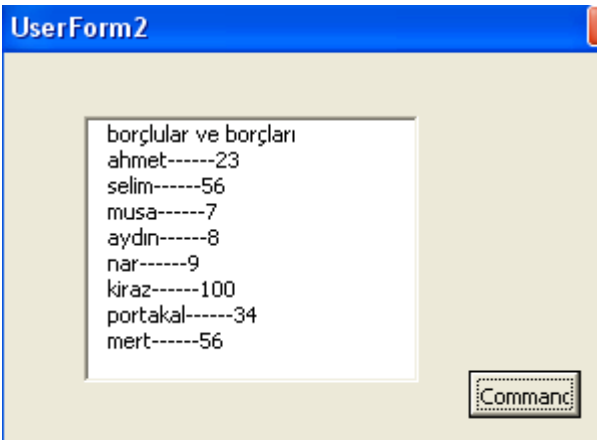

# SÜZME İŞLEMLERİ

Amaç belli bir hücre yada kıritere göre verileri ayırmak. Bu sebeple aşağıdaki kodlar kullanılmıştır. Aşağıdaki kodlarda birinci sütundaki numaralar boş girilmiş ise hesaplama yapılmayacaktır. Kıstas olarak C20 hücresindeki veri kullanılmıştır.

```
Sub gsüz_Düğme1_Tıklat()
Range("a22", "e28").Clear
Range("a19") = "no": Range("b19") = "ad soyad": Range("c19") = "notu"
Dim i As Integer
Dim k As Integer
i = 2: k = 3
Range("a1").AutoFilter 'veri süzü uygula
Do
If Cells(i, 1) = "" Then Exit Do
If Cells(i, 3) >= Range("C20") Then 'gerçek şart
k = k + 1Range("a" & i, "c" & i).Copy
Range("a2" & k, "c2" & k).PasteSpecial xlPasteAll
End If
i = i + 1Loop:End Sub
```
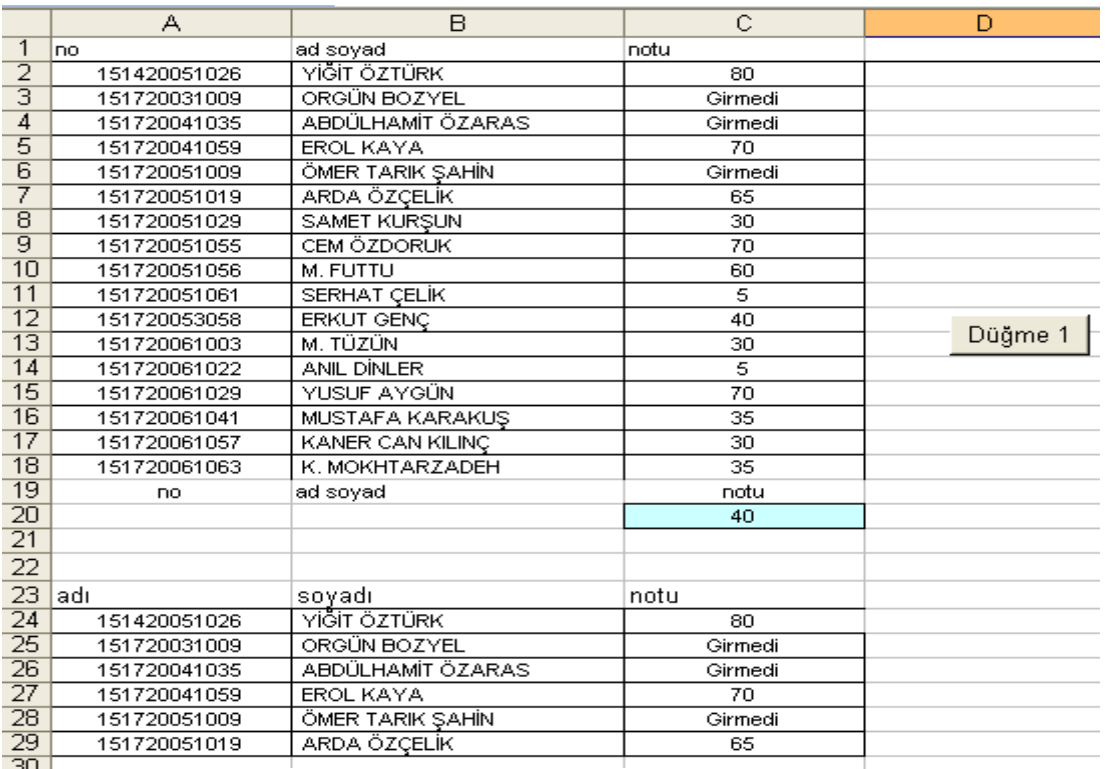

Süzülmüş notların listesi

# **FARKLI BİR GEÇTİ KALDI HESABI GEÇEN ÖĞRENCİLER KISTAS PROBLEMİNDE OLDUĞU GİBİ YİNE KOD YARDIMI İLE HESAPLANMAKTA VE SAYILMAKTADIR. YİNE VERİLERİN BİTTİĞİNİ ÜÇÜNCÜ SÜTUNA GÖRE HESAP ETMEKTEYİZ.** If (Sayfa1.Cells(i, 3) = "" Then Exit Do)

### İlk hali

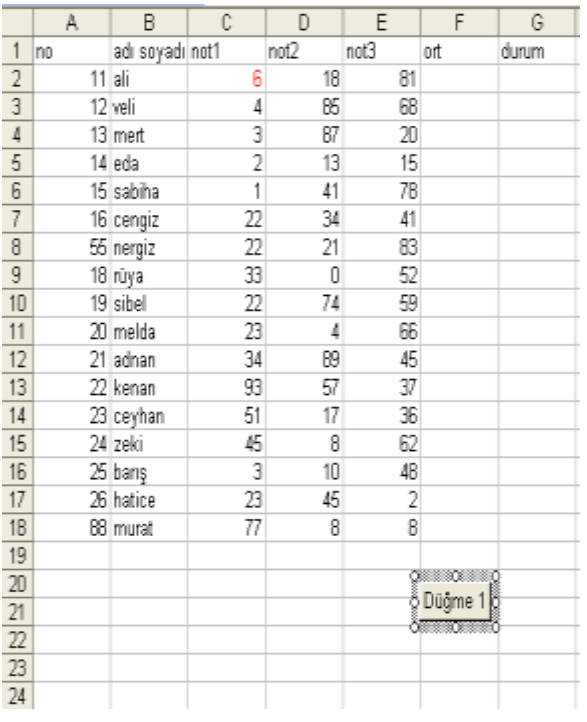

#### Son hali

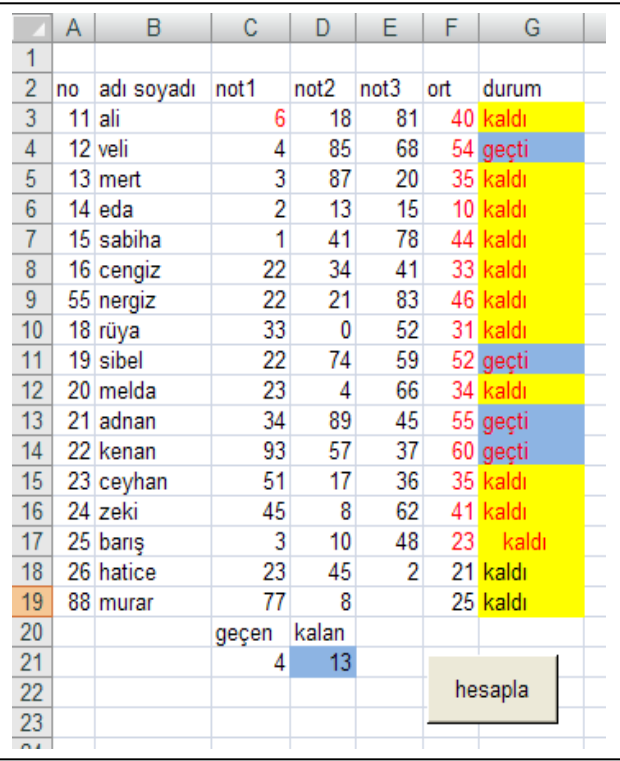

```
Soru:Geçti kaldı işlemi ile ilgili kodlar
Sub Sayfa1_Düğme1_Tıklat()
Dim i As Integer
i = 3Do
If Sayfa1.Cells(i, 1) = "" Then Exit Do
not1 = Sayfa1.Cells(i, 3)not2 = Sayfa1.Cells(i, 4)not3 = Sayfa1.Cells(i, 5)ort = not1 * 0.3 + not2 * 0.3 + not3 * 0.4
Sayfa1.Cells(i, 6) = Round(ort)
If ort > 49 Then
Sayfa1.Cells(i, 7).Interior.Color = vbMagentaSayfa1.Cells(i, 7) = "geçti"
g = g + 1Else
Savfa1.Cells(i, 7).Interior.Color = vbYellowSayfa1.Cells(i, 7) = "kaldı"
k = k + 1End If
i = i + 1Loop
Sayfa1.Cells(21, 3).Interior.Color = vbYellowSayfa1.Cells(21, 3) = gSayfa1.Cells(21, 4).Interior.Color = vbMagentaSayfa1.Cells(21, 4) = kEnd Sub
```
# SIRALAMA İŞLEMLERİ

Bu işlemler için programlama dillerinde kişiler oldukça fazla vakit harcamaktadırlar. Excelde ise bu işlem için sıralama türü (küçükten büyüğe yada büyükten küçüğe şeklinde karar verildikten sonra) çok rahat bir biçimde işlemler yapılmaktadır. Sort key komutu ve order komutu işlemin ne şekilde olacağını göstermektedir Descending büyükten küçüğe sıralama, ascending ise küçükten büyüğe sıralamayı gösterir.

Sub Düğme5\_Tıklat() Range("b2:b10").Sort key1:=Range("b1"), order1:=xlAscending End Sub Sub Düğme6\_Tıklat() Range("a1:a19").Sort key1:=Range("a2"), order1:=xlDescending End Sub

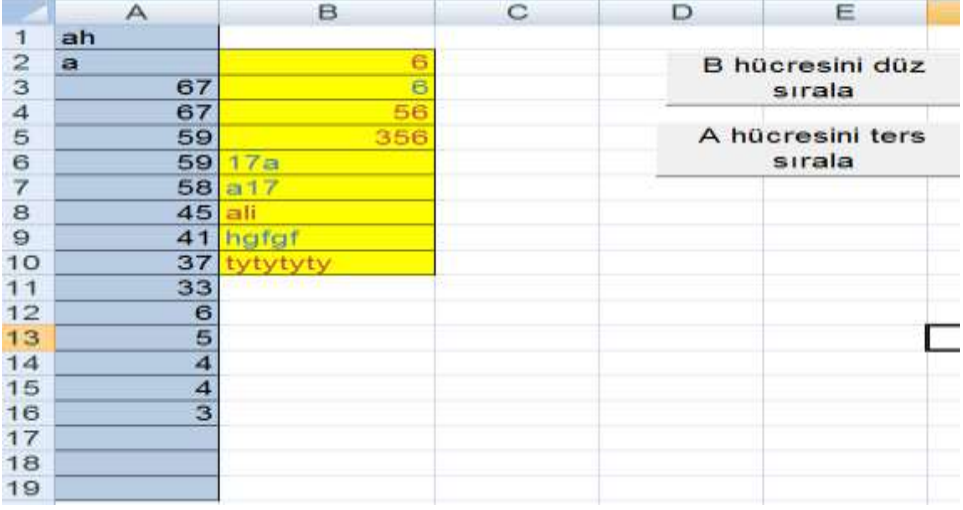

Range("b2:b10").Sort key1:=Range("b1"), order1:=xlAscending

Satırında b2 ile b10 hücreleri arasında sıralama işlemi yapılacaktır.b1 hücresi referans olarak seçilmiş sıralama bu hücreye göre karşılaştırılarak yapılacaktır. Eğer referans b hücrelerinden farklı bir hücre örneğin c3 seçilir ise sıralamada hata olur.(aşağıdaki şekilde verilmiştir.)

# Sub Düğme5\_Tıklat() Range("b2:b10").Sort key1:=Range("c3"), order1:=xlAscending End Sub

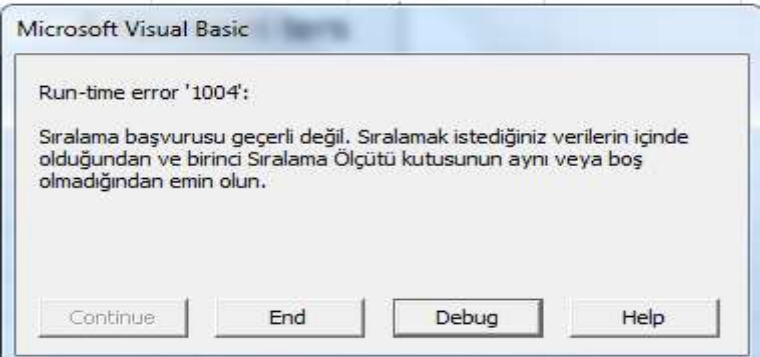

Yukarıdaki hata Range("c3") den kaynaklanmaktadır.

*Aşağıdaki konu 2013 yaz döneminde işlenmedi*

Soru:Aşağıda verilen Excel sayfasındaki verilerin şarta uygun olarak düzenlenmek istenmektedir. Kıdem teminatı ve maaş hesaplanacaktır.Kıdemler için kişiler 8 yıldan az çalışanlar 400 ytl ücret alacaktır, diğer personel ise çalışma bölümüne göre ücret alacaktır.Üretimdeki personel 500, depo personeli 450,satış personeli 550 ytl ücret alacaktır.

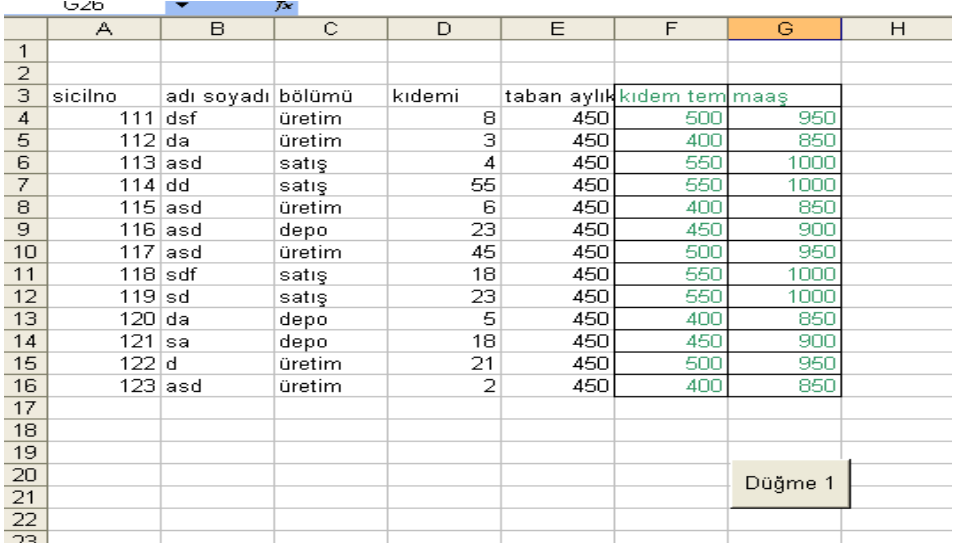

#### Cevap

Sub Düğme1\_Tıklat() Dim i As Integer  $i = 4$ Do If Sayfa1.Cells $(i, 1)$  = "" Then Exit Do If  $(Sayfa1.Cells(i, 4)) \ge 8$  And  $(Sayfa1.Cells(i, 3))$  = "üretim" Then Sayfa1.Cells $(i, 6) = 500$ ElseIf (Sayfa1.Cells(i, 4)) >  $= 8$  And (Sayfa1.Cells(i, 3)) = "depo" Then Sayfa1.Cells $(i, 6) = 450$ ElseIf (Sayfa1.Cells $(i, 3)$ ) = "satış" Then Sayfa1.Cells $(i, 6) = 550$ Else Sayfa1.Cells $(i, 6) = 400$ End If Sayfa1.Cells(i, 7) = Sayfa1.Cells(i, 6) + Sayfa1.Cells(i, 5)  $i = i + 1$ Loop End Sub

Soru:23 kişilik personelin 10 haftalık devam çizelgesini bulmaya çalışalım. E sütunu ile M sütunu arası + işareti ile çalışanları işaretleyelim. S sütunu ile Ab sütunu arasına çalışanların numarasını yazalım.

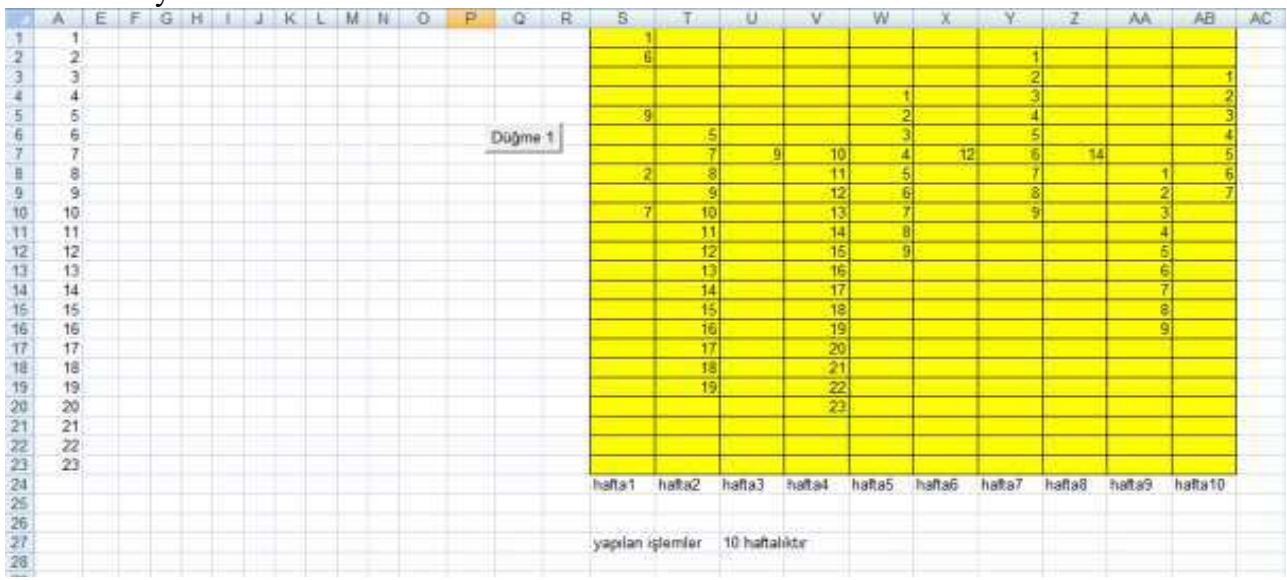

Sub Makro1() ' Makro ali tarafından 15.03.2011 tarihinde kaydedildi. Dim i, j As Integer For  $z = 0$  To  $10$ For  $i = 1$  To 20 For  $j = 1$  To 20 If Cells(i,  $20 + z$ ) = Cells(j, 1) Then Cells(j,  $5 + z$ ) = "+" Next Next Next End Sub Sonuç

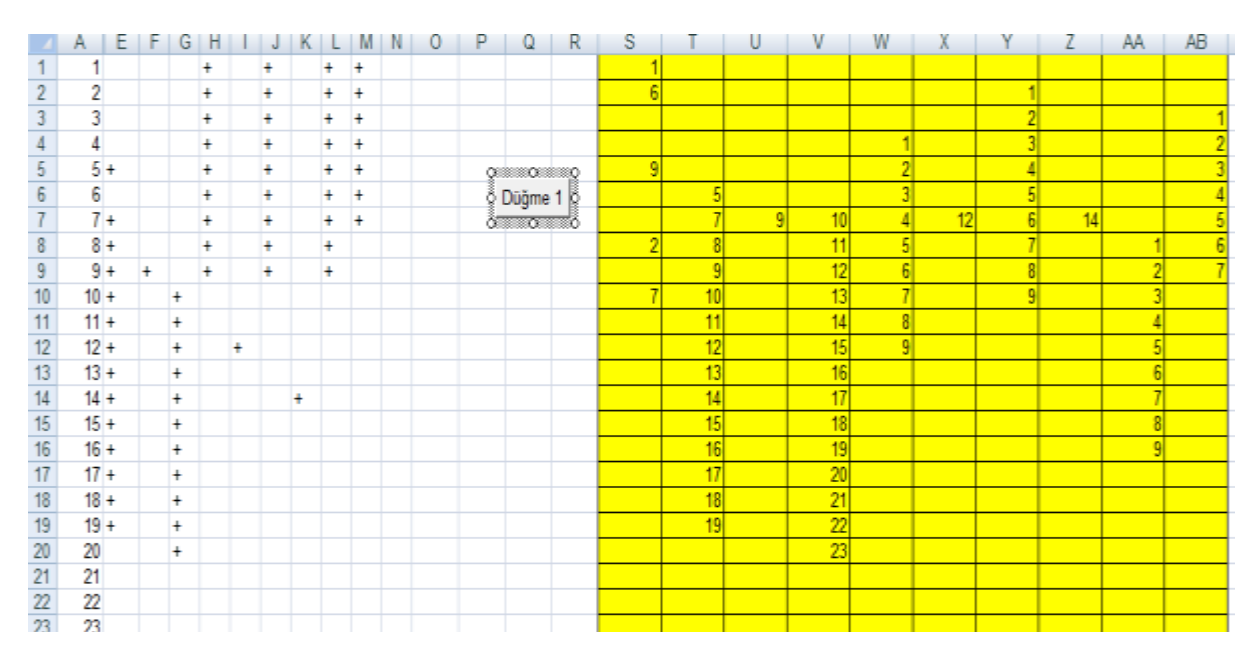

Soru: Aşağıdaki listeye göre her C sütununda sıfır verisi bulunduğunda veri adedini ve verilerin ortalamasını bulan bir kod yazalım.

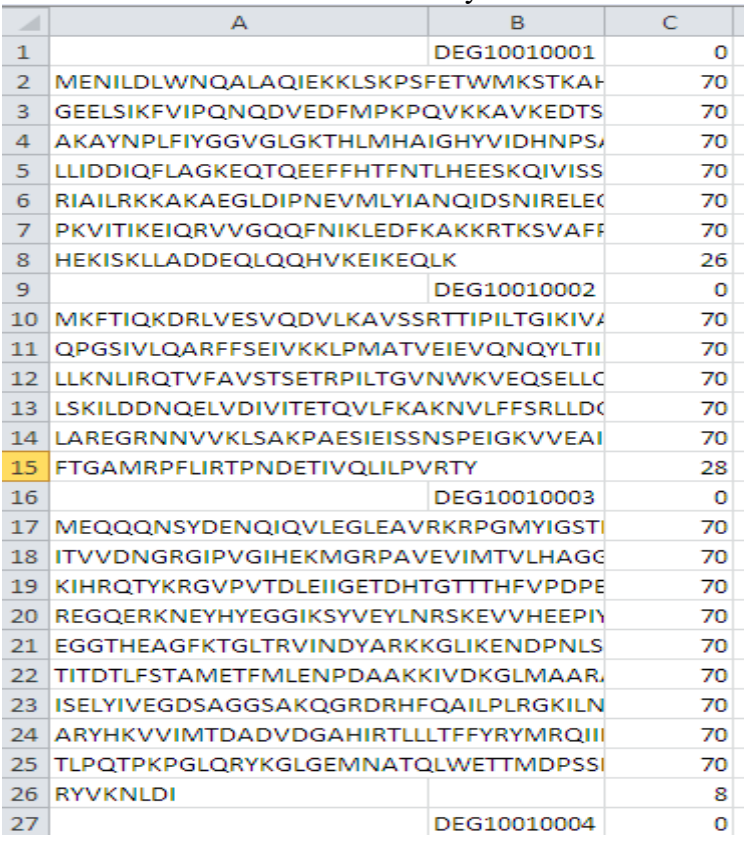

# **CEVAP**

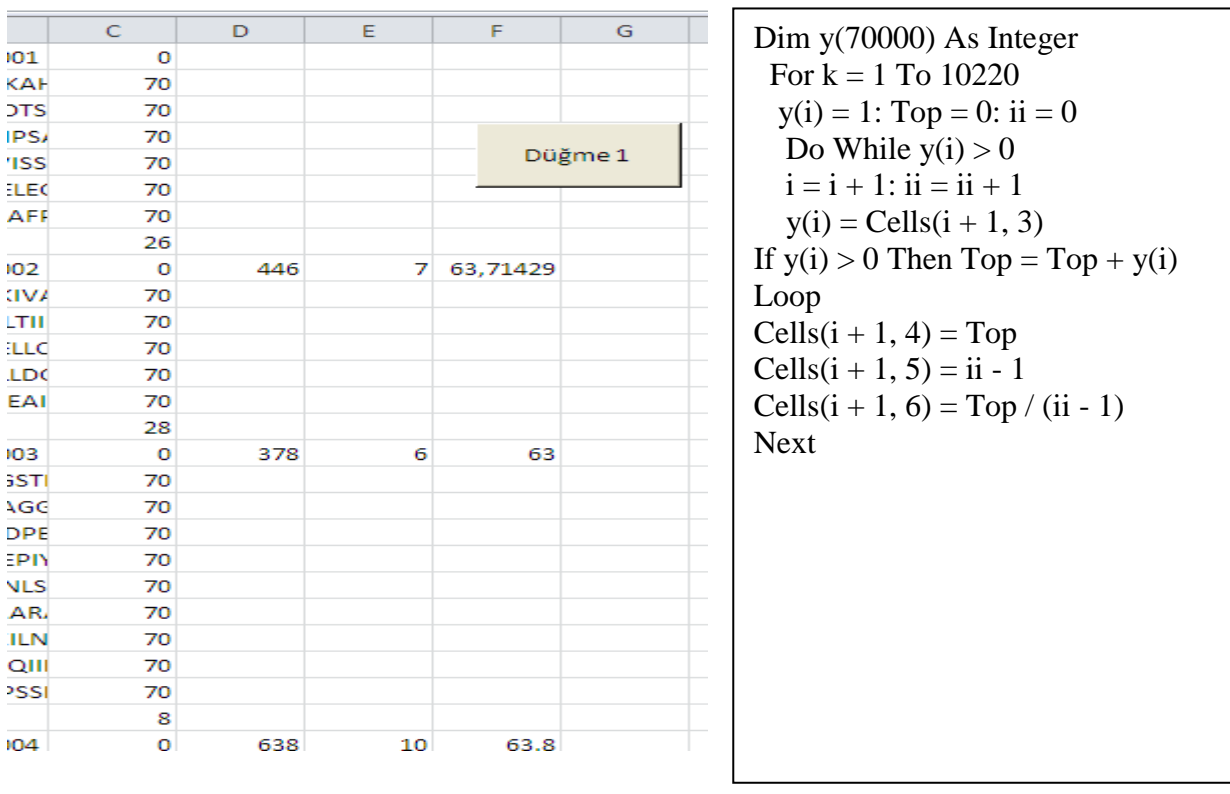

Şimdi ise sınav cevap anahtarlarını değerlendirme işlemi yapalım.

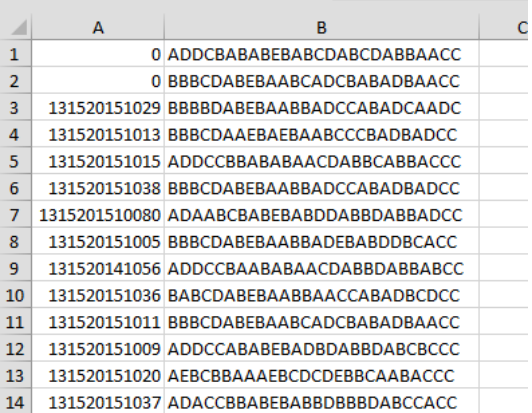

Sınavda iki çalışma sayfası kullanılsın. Ham veriler sayfa1 de düzenlenmiş veriler sayfa2 de yer alsın.

Sınava 100 kişi katılmış olsun ve 25 soru ve iki cevap türü kullanılmış olsun.

Sub Düğme1\_Tıklat() Dim c As Integer Sayfa2.Range("A90:a200").Clear  $c = 0$ For  $ji = 1$  To 100 **' numara bilgilerini 2. sayfada 2. sütunda 5. satırdan itibaren yazar** Sayfa2.Cells $(4 + ji, 2)$  = Sayfa1.Cells $(2 + ji, 1)$ 

For ii  $= 1$  To 26 **'grup adı ile birlikte cevap anahtarı 'Mid(Range "adres").value,sütun,parça sayısı)** Sayfa2.Cells $(2 + ji, ii + 2) = Mid(Range("B" & 0 + ji).Value, ii, 1)$ Next: Next End Sub

Değerlendirme sonucunda sayfa 2 deki sonuç şu şekilde olur.

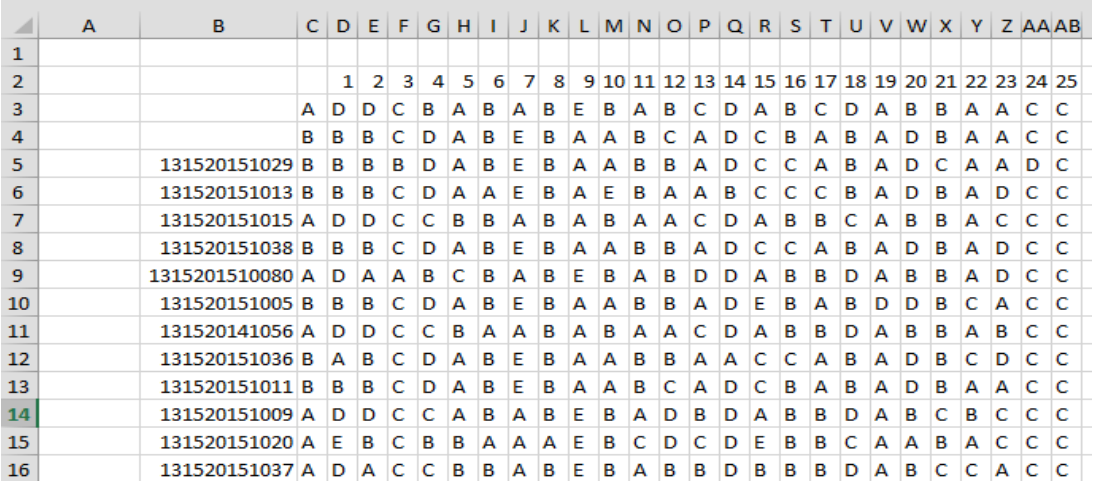

#### SINAVLARDA BAŞARILAR